$\quad \blacksquare \,$  die für den Prozess durchgeführten Aufgaben mit Angaben zum jeweiligen Verantwortlichen und dem Tag, an dem die Aufgabe erledigt wurde

Falls eine Aufgabe noch nicht abgeschlossen ist, wird dies ebenfalls ersichtlich, und die Übersicht mit allen hinterlegten Schritten wird visualisiert. Um die Details einzusehen, können Sie in die zugehörigen Dokumente (Fragebögen) wechseln.

## **3.3.9 Weiterentwicklung von SAP Ariba SLP**

**Roadmap** SLP befindet sich noch am Anfang der Entwicklung, und ein weiterer Ausbau ist für die nächsten Releases zu erwarten. Dabei wird SAP das Ziel verfolgen, eine möglichst vollständige Transparenz über den Lieferanten zu generieren. Dies wird nach jetzigem Kenntnisstand mit einer Zusammenführung der Daten aus verschiedenen SAP-Ariba-Komponenten wie dem Sourcing, dem Risikomanagement oder dem Vertragsmanagement, aber auch durch die Unterstützung aller Lieferantenprozesse im Lebenszyklus vom ersten Kontakt bis zur Beendigung der Geschäftsbeziehung erreicht. Da wir im Rahmen dieser Veröffentlichung nur teilweise auf geplante Weiterentwicklungen eingehen können, empfehlen wir Ihnen, die Roadmap für SLP unter folgendem Link einzusehen: *http://s-prs.de/v457502*.

# **3.4 Ausschreibungen mit SAP Ariba Sourcing**

- **Funktionen** Das Lösungsportfolio für Ausschreibungsprozesse ist umfangreich und bietet z. B. die folgenden Funktionen:
	- $\quad \blacksquare$  Anfragen und Angebote können über SAP Ariba Discovery direkt im Rahmen des *Quote*-*Automation*-Prozesses abgewickelt werden.
	- $\quad \blacksquare$  Eine Uberführung der SAP-Anfragen in die Sourcing-Komponente ist möglich.
	- $\quad \blacksquare$  Ausschreibungen und Auktionen können in der SAP-Ariba-Sourcing-Komponente durchgeführt werden.
	- $\quad \rule{2mm}{2mm}$  Produkte können in der Sourcing-Komponente ausgeschrieben werden.

Abbildung 3.38 zeigt die Lösung zum Thema Ausschreibungen mit SAP Ariba im Überblick.

Im System gibt es zahlreiche Möglichkeiten zur Abbildung und Einrichtung von Vorlagen, die eine effiziente Abwicklung von Ausschreibungen ermöglichen sollen.

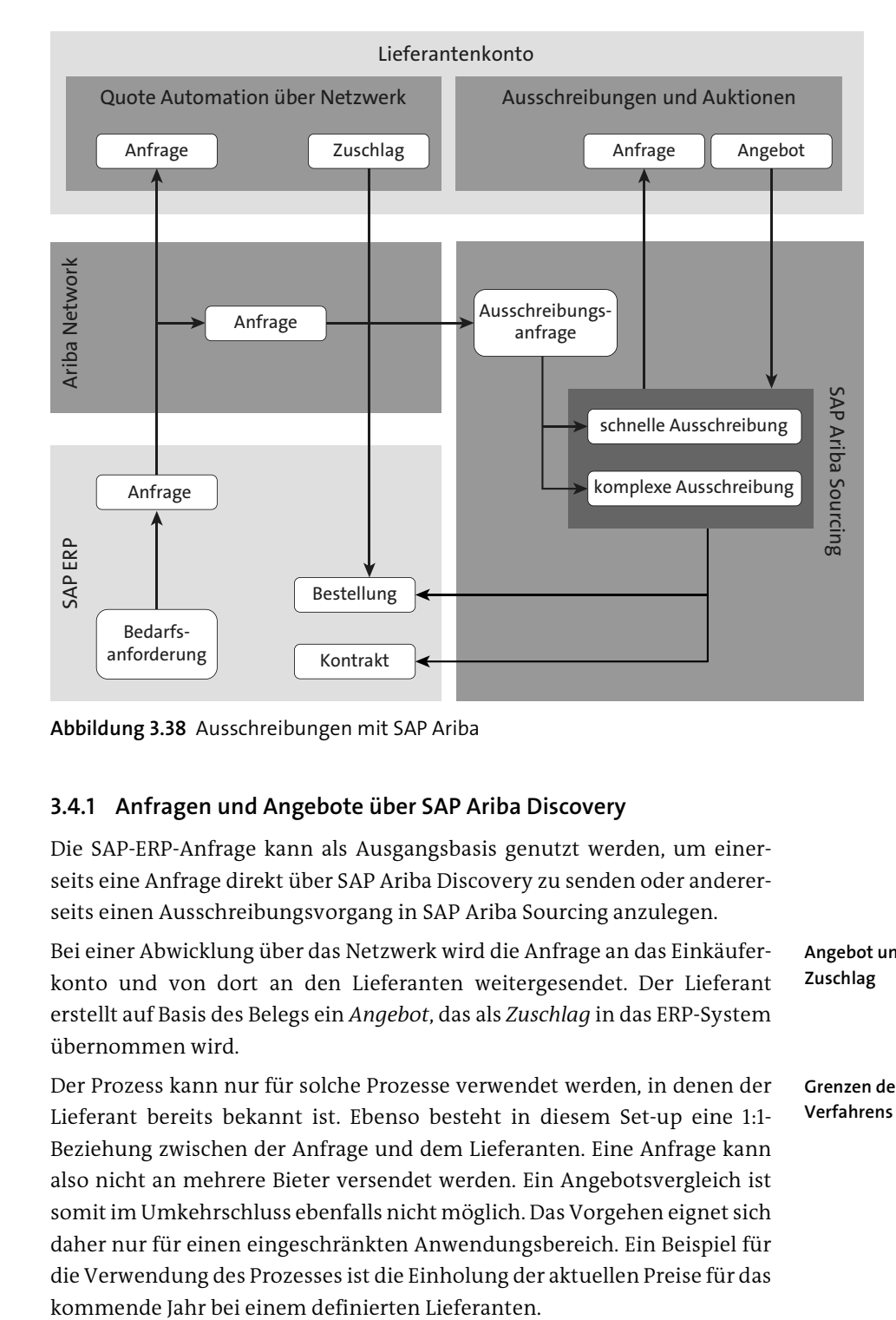

**Abbildung 3.38** Ausschreibungen mit SAP Ariba

## **3.4.1 Anfragen und Angebote über SAP Ariba Discovery**

Die SAP-ERP-Anfrage kann als Ausgangsbasis genutzt werden, um einerseits eine Anfrage direkt über SAP Ariba Discovery zu senden oder andererseits einen Ausschreibungsvorgang in SAP Ariba Sourcing anzulegen.

Bei einer Abwicklung über das Netzwerk wird die Anfrage an das Einkäuferkonto und von dort an den Lieferanten weitergesendet. Der Lieferant erstellt auf Basis des Belegs ein *Angebot*, das als *Zuschlag* in das ERP-System übernommen wird.

## **Angebot und Zuschlag**

**Grenzen des Verfahrens**

Der Prozess kann nur für solche Prozesse verwendet werden, in denen der Lieferant bereits bekannt ist. Ebenso besteht in diesem Set-up eine 1:1- Beziehung zwischen der Anfrage und dem Lieferanten. Eine Anfrage kann also nicht an mehrere Bieter versendet werden. Ein Angebotsvergleich ist somit im Umkehrschluss ebenfalls nicht möglich. Das Vorgehen eignet sich daher nur für einen eingeschränkten Anwendungsbereich. Ein Beispiel für die Verwendung des Prozesses ist die Einholung der aktuellen Preise für das

**Ausschreibungsanfrage**

**3**

## **3.4.2 Product Sourcing**

Die Lösungen für das Product Sourcing sind neu in der SAP-Ariba-Welt. Für das Product Sourcing werden Materialstücklisten aus SAP ERP in SAP Ariba übernommen. Diese können dann in eine einfache Ausschreibung überführt werden. Ein Dashboard zeigt die Materialstammdaten inklusive der Informationen zu vorhandenen Preisen im System an. Ein Einkäufer kann sich hier einen schnellen Überblick verschaffen, welche Materialien in eine Ausschreibung überführt werden müssen

- **Einkaufsinfosatz** Das Ergebnis dieses Prozesses ist die Anlage bzw. die Aktualisierung eines Einkaufsinfosatzes in SAP ERP. Der Einkaufsinfosatz wird dann als Bezugsquelleninformation oder auch als Kalkulationsbasis für Folgeprozesse verwendet. Dieser Prozess wird z. B. genutzt, wenn Sie eine Stückliste für ein weitgehend standardisiertes Produkt ausschreiben, wie z. B. ein Handy. Die Komponenten sind klar definiert, ebenso Varianten, etwa verschiedene Akkugrößen. Die Stückliste(n) können dafür verwendet werden, neue Modelle anzufragen und Preise für die definierten Varianten anzufordern. Ergebnisse dieses Beispiels wären dann Daten für die Stückliste für ein neues Handy mit kleinem Akku und Angaben für eine Variante mit großem Akku. Die eingeholten Informationen können nun leicht verwendet werden, um die Marktentscheidung zu treffen.
	- **Roadmap** Auch für das Product Sourcing ist ein kontinuierlicher Ausbau geplant. Weitere Angaben zur Roadmap finden Sie unter folgendem Link:

*http://s-prs.de/v457503*.

## **3.4.3 Ausschreibungen auf Basis von SAP-ERP-Anforderungen**

Ausschreibungen können auch auf Basis von ERP-Anforderungen durchgeführt werden. Dabei wird die ERP-Anforderung in eine SAP-Anfrage umgewandelt (siehe Abbildung 3.39) und diese an SAP Ariba Sourcing übergeben.

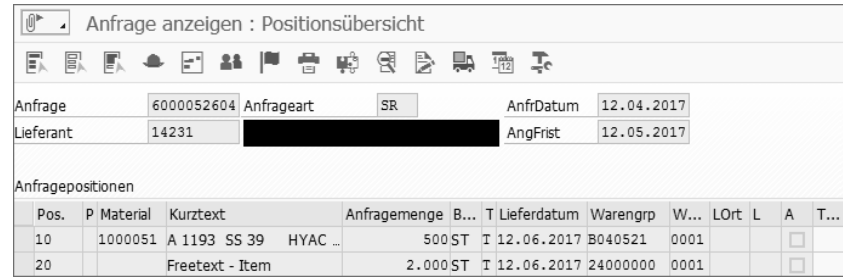

**Abbildung 3.39** ERP-Ausschreibung als Ausgangspunkt

Die ERP-Anfrage erzeugt in SAP Ariba Sourcing eine Ausschreibungsanfrage. Bei der Übergabe ist das Einrichten der Zuordnungen wichtig, sodass z. B. die Einkaufsorganisation oder auch die Einkäufergruppe aus dem ERP-System im Prozess verwendet werden können (siehe Abbildung 3.40). Auf Basis der Ausschreibungsanfrage kann ein schnelles oder umfassendes Ausschreibungsprojekt angelegt werden.

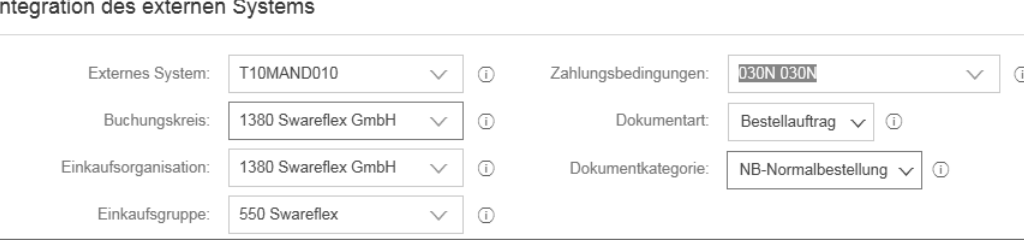

#### **Abbildung 3.40** Integrationsdaten

**Ausschreibungsvergabe** Bei der Vergabe der Ausschreibung wird das Zieldokument für die Rückgabe des Ausschreibungsergebnisses an das ERP-System definiert (siehe Abbildung 3.41). Möglich ist die Anlage einer Bestellung oder auch die Anlage eines Mengen- oder Wertkontrakts.

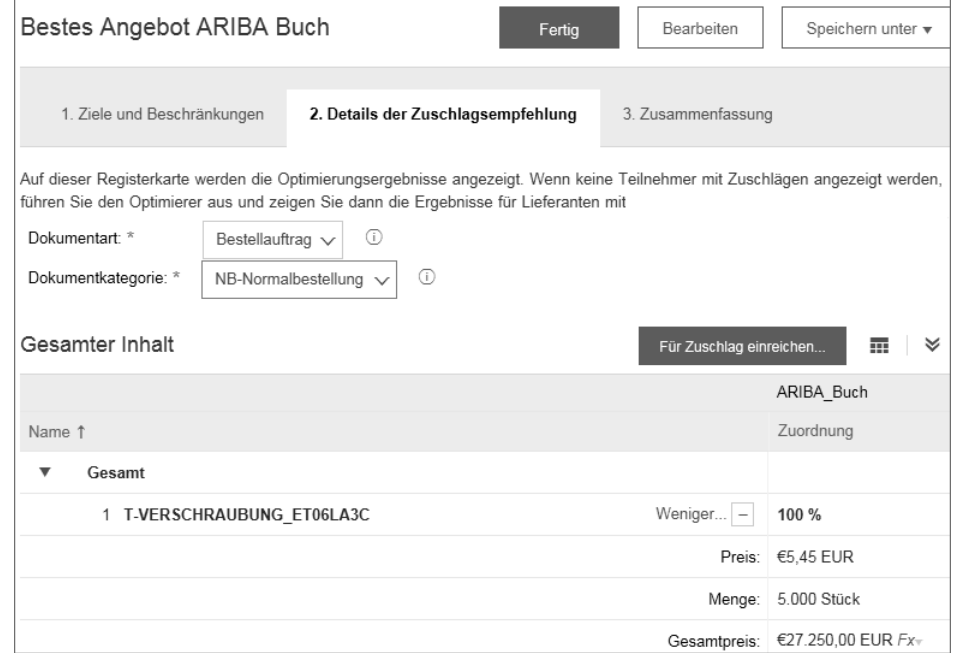

**Abbildung 3.41** Folgebeleg anlegen

#### **Übernahme der Ausschreibungsergebnisse**

Der Prozess kann für jegliche Materialien, Freitexte, aber auch Dienstleistungen verwendet werden. Da hier als Ausgangsbasis die ERP-Bedarfsanforderung verwendet wird, können die Positionen auch Kontierungsinformationen wie eine Kostenstelle und ein Sachkonto enthalten. Bei der Übernahme der Ausschreibungsergebnisse aus SAP Ariba nach SAP ERP werden die Kontierungsangaben der Bedarfsanforderung wieder verwendet, um z. B. die Bestellung im ERP-System anzulegen. Abbildung 3.42 zeigt als Beispiel die Anlage eines Mengenkontrakts auf Basis einer SAP-Ariba-Ausschreibung.

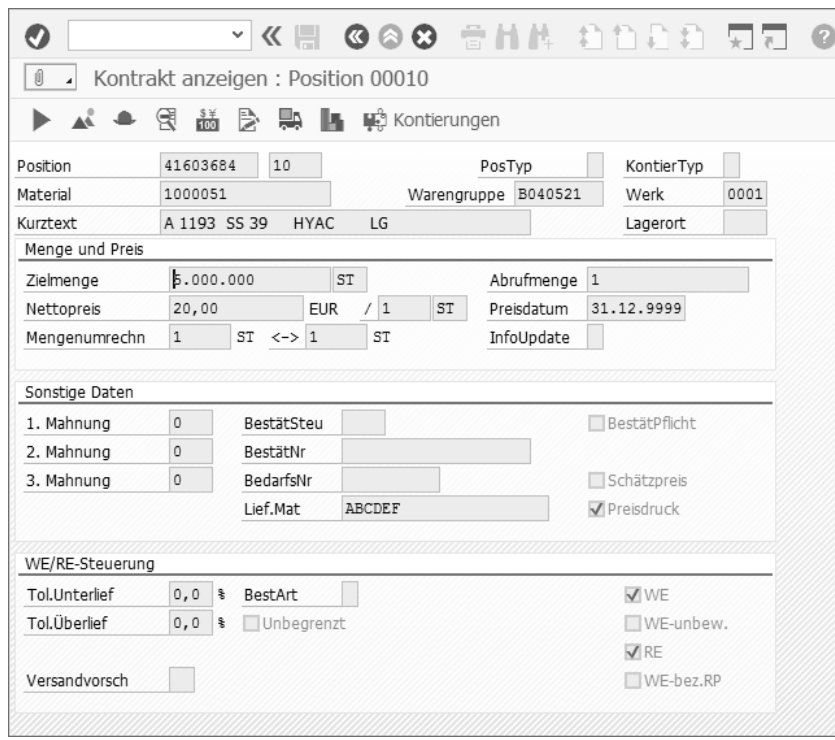

**Abbildung 3.42** ERP-Mengenkontrakt anlegen

## **3.4.4 Ausschreibungen mit Materialstammdaten**

Für SAP Ariba Sourcing können Materialstammdaten aus dem ERP-System geladen und in Ausschreibungsprozessen verwendet werden. Mit einem Report in SAP ERP legen Sie dabei zunächst fest, welche Materialstammdaten übernommen werden sollen. Filter wie die Materialart, das Werk oder auch die Warengruppe stehen bei der Selektion zur Verfügung. Wenn die Einrichtung der Replikation erfolgt ist, werden die Stammdaten mit allen

notwendigen Angaben wie Mengeneinheit, Bezeichnung, Werk, Materialgruppe etc. übernommen, wie in Abbildung 3.43 gezeigt.

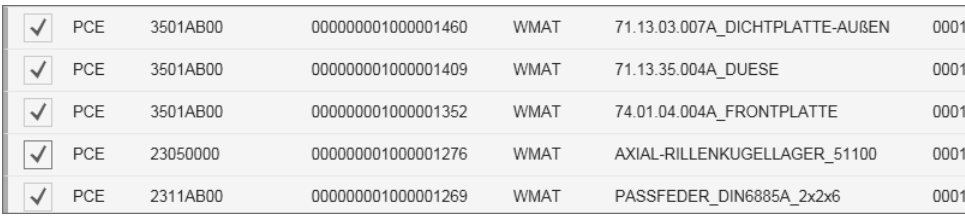

**Abbildung 3.43** Materialstammdaten aus dem ERP-System

**Stammdaten verwenden** Die im System angelegten Stammdaten können dann sowohl in schnellen wie auch projektbasierten Ausschreibungen auf Basis der Materialstammdatenbibliothek verwendet werden. Das Ergebnis ist in Abbildung 3.44 dargestellt.

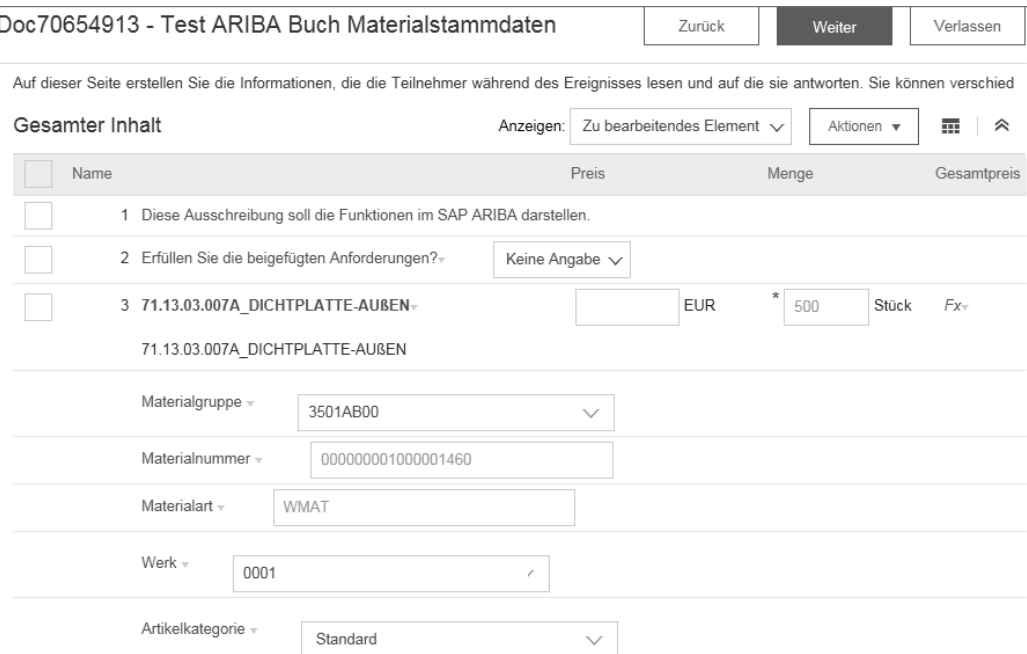

**Abbildung 3.44** Materialstammdaten in Ausschreibungen

Der Vorteil ist, dass bei der Zuschlagserteilung eine Verteilung der Ergebnisse in SAP ERP definiert werden kann. Außerdem kann eine Bestellung bzw. ein Rahmenvertrag als Zielobjekt angelegt werden. Diese Funktion wird als *Direct Material Sourcing* bezeichnet, weil für diesen Prozess keine Kontierungsinformationen erfasst werden können. Deshalb können nur Materialien verwendet werden, die keiner Kontierung bedürfen.

## **3.4.5 Ausschreibungen und Auktionen in SAP Ariba Sourcing**

**Ausschreibungs-**

**prozess**

Der Ausschreibungsprozess in SAP Ariba beginnt mit der Anfrage zur Ausschreibung. Diese Anfrage ist ein Vorgang, der z. B. von einem Mitarbeiter im Marketing erfasst werden kann. Der Anforderer muss dabei die im Anfrageformular (siehe Abbildung 3.45) vorgesehenen Daten erfassen und die ihm zugeordneten Aufgaben erledigen. Aus der Anfrage legt dann der verantwortliche Einkäufer die Ausschreibung im System an.

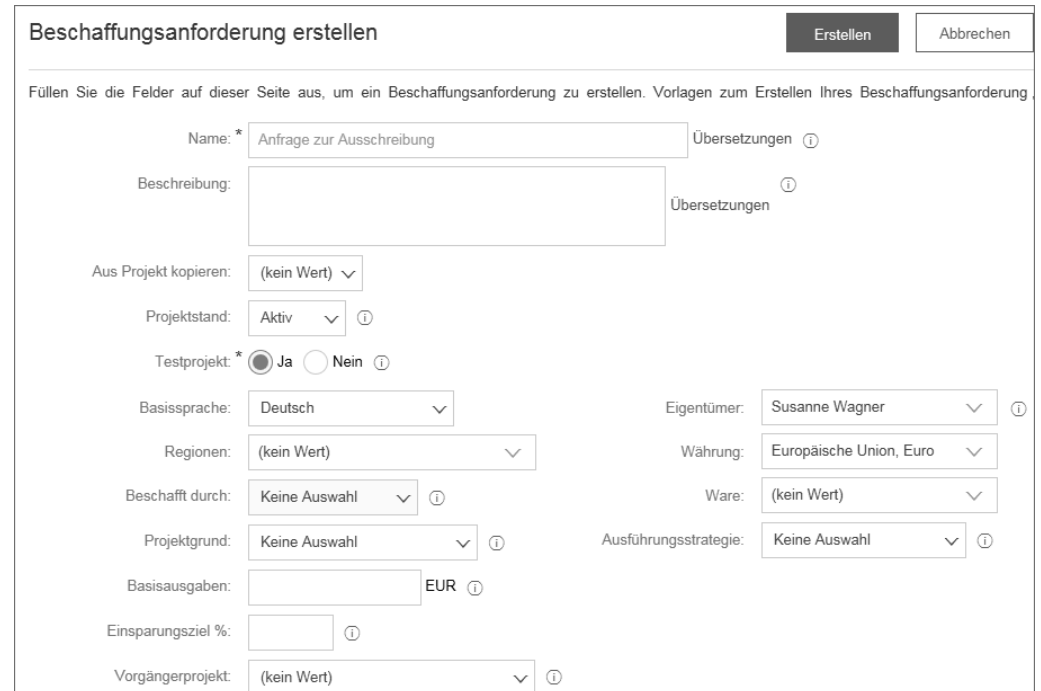

### **Abbildung 3.45** Ausschreibungsanfrage

**Vorgehensweisen** Generell werden zwei verschiedene Vorgehensweisen für Ausschreibungsprozesse vom System unterstützt:

- Die erste Form wird als *schnelles Projekt* bezeichnet und beinhaltet lediglich den Ausschreibungsvorgang mit dem Start- und Enddatum, den eingeladenen Lieferanten, dem Ausschreibungsinhalt sowie den Bieterregeln.
- Die zweite Variante wird als *vollständiges Projekt* bezeichnet und bildet ein Projekt ab, das eine Ausschreibung umfasst. Ein solches Projekt beinhaltet Phasen, Aufgaben, Termine, Dokumente und Verantwortlichkeiten. Der eigentliche Ausschreibungsvorgang ist wiederum in einem schnellen Projekt abgebildet.

Sowohl Anfragen als auch Projekte können im System vorkonfiguriert und **Vorlagen** als Vorlagen zur Verfügung gestellt werden. So können in der Anfrage die Muss- und Kann-Felder gesteuert und auch die Schritte definiert werden, die der Anforderer bei der Erstellung der Anfrage durchlaufen muss.

Beim Anlegen einer Ausschreibung bestimmen Sie durch Parameter, welche Vorlage dem Einkäufer oder auch dem Anforderer zur Verfügung gestellt wird. So können unter anderem verschiedene warengruppenspezifische Vorlagen übersichtlich für den Anwender bereitgestellt werden. Die Vorlage gibt dann Strukturen, Dokumente etc. für den Ausschreibungsprozess vor.

Inhalte für Ausschreibungen können zusätzlich in einer Bibliothek abgelegt **Bibliothek** werden. Diese Bibliothek kann dann vom Einkäufer genutzt werden. So können wiederum Vorlagen für Fragebögen, Preislisten oder andere Aspekte von Ausschreibungen bereitgestellt werden.

> **Ausschreibungsformen**

**3**

Als Ausschreibungsformen stehen der *Request for Information* (RfI), der *Request for Proposal* (RfP) sowie die *Auktion* und die *Vorwärtsauktion* zur Verfügung. Kunden, die eher mit dem *Request for Quotation* (RfQ) arbeiten, finden ebenfalls alles Notwendige im System vor.

## **3.4.6 Das schnelle Ausschreibungsprojekt**

Das schnelle Projekt umfasst fünf Schritte, die den Anwender bei der Erstellung der Ausschreibung unterstützen. Es wird durch die Angabe verschiedener Kriterien angelegt, wie in Abbildung 3.46 abgebildet.

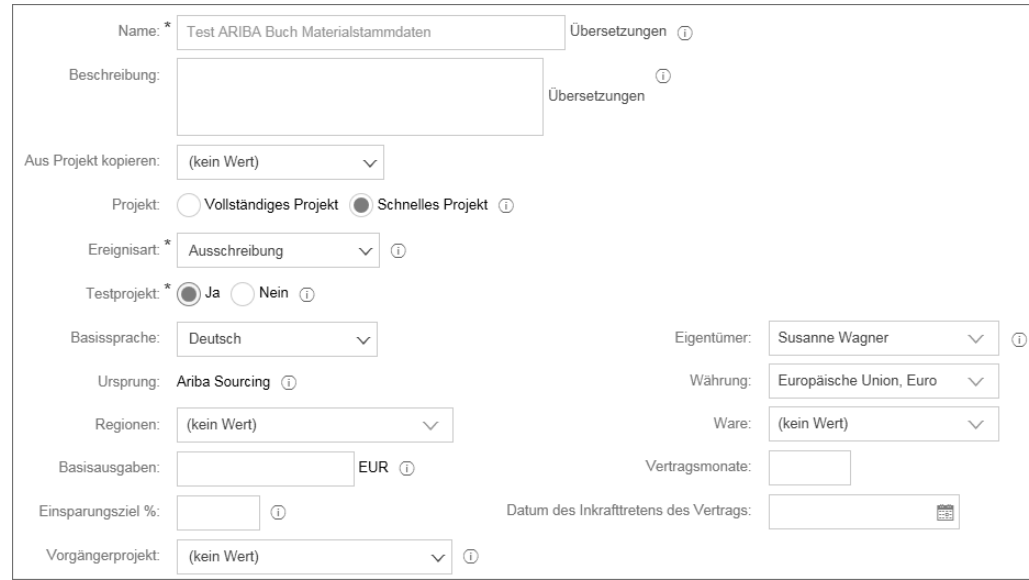

**Abbildung 3.46** Kriterien zur Anlage eines schnellen Ausschreibungsprojekts

**Projektschritte** Welche der Angaben verpflichtend sind, z. B. Region oder Warengruppe, können Sie definieren. Die folgenden Schritte aus Tabelle 3.3 müssen bei der Durchführung einer Ausschreibung durchlaufen werden.

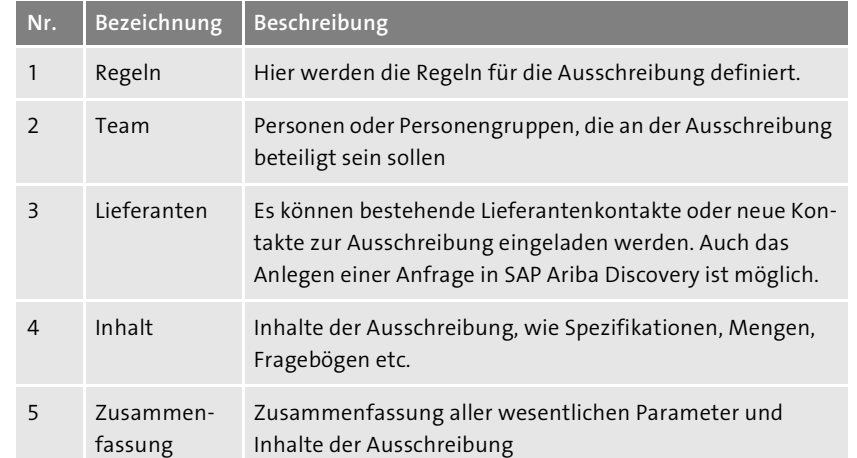

**Tabelle 3.3** Fünf Schritte zur Erstellung einer Ausschreibung

Diese fünf Schritte werden auf dem Benutzerbildschirm auf der linken Seite angezeigt (siehe Abbildung 3.47). Durch Anwahl des jeweiligen Schrittes können Sie zwischen den einzelnen Aktionen beliebig wechseln. Alternativ können Sie auch durch das Klicken auf **Weiter** von einer Aktivität zur nächsten wechseln.

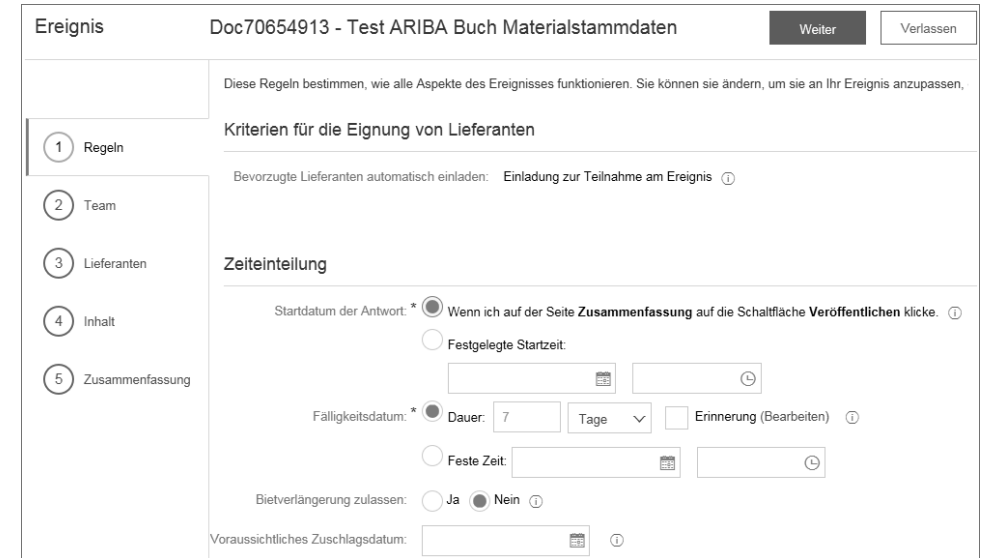

**Abbildung 3.47** Fünf Schritte für ein schnelles Projekt

Das schnelle Ausschreibungsprojekt ist für solche Ausschreibungen gedacht, die kein umfassendes Projektmanagement erfordern. Das Ziel ist hier ein schnelles Ergebnis. Mit dem schnellen Projekt können sowohl Informationen wie auch Preise eingeholt werden. Eine Durchführung von RfI, RfP oder einer Auktion ist möglich.

Das schnelle Projekt kann entweder auf Basis einer Ausschreibungsanfrage, einer ERP-Anfrage oder direkt im System angelegt werden. Für die Definition der Regeln sowie der Inhalte für eine Ausschreibung finden Sie mehr Details in Abschnitt 3.4.8, »Verwendung von Vorlagen für Ausschreibungen«.

**Voraussetzungen und Vorgehensweise**

**3**

Bei der Anlage werden zunächst die Regeln für die Ausschreibung definiert. Dazu zählen das Startdatum sowie die Angebotsfrist. Aber auch weitere Definitionen, wie z. B. ob ein Umschlag verwendet wird (im Rahmen von Auktionen üblich) oder ein Scoring der Ausschreibungsergebnisse möglich ist, können definiert werden.

Bei der Einladung der Lieferanten können die Ergebnisse aus dem Qualifizierungsprozess des Moduls SLP verwendet werden. Auch die Regionen bzw. der bevorzugte Status stehen als Filter zur Verfügung. Dadurch können, wie in Abbildung 3.48 gezeigt, schnell die richtigen Lieferanten für die Ausschreibung identifiziert werden. Falls Sie die Option, dass bevorzugte Lieferanten automatisch der Ausschreibung hinzugefügt werden, in der Vorlage aktiviert haben, sind diese sofort in der Anfrage verfügbar.

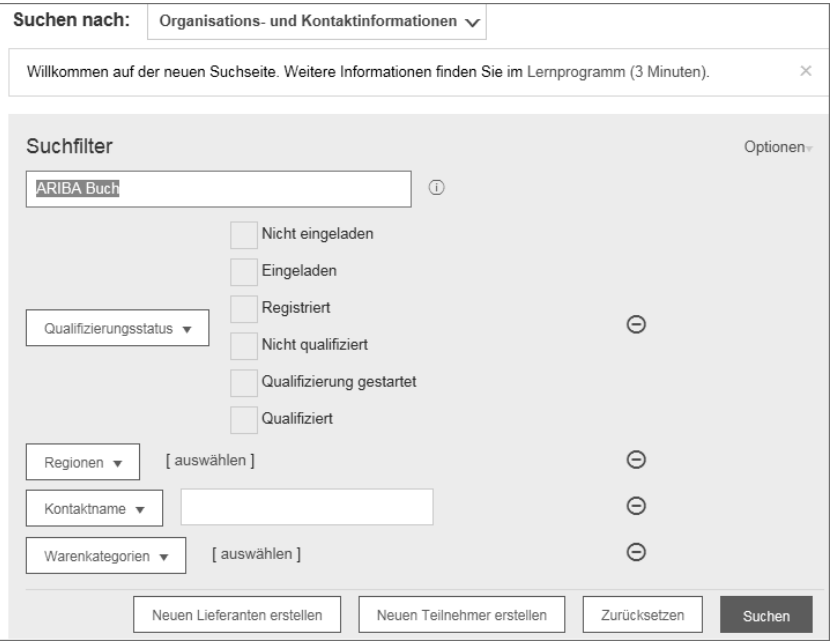

**Abbildung 3.48** Auswahl von Lieferanten für Ausschreibungen

**Inhalte der Ausschreibung** Im vierten Abschnitt des schnellen Projekts werden die Inhalte der Ausschreibung festgelegt. Wie bereits erläutert, gibt es eine Vielzahl von Möglichkeiten, die Ausschreibung zu gestalten. Abbildung 3.49 zeigt das Hinzufügen von Abschnitten, Fragen oder Materialstammdaten in der Übersicht.

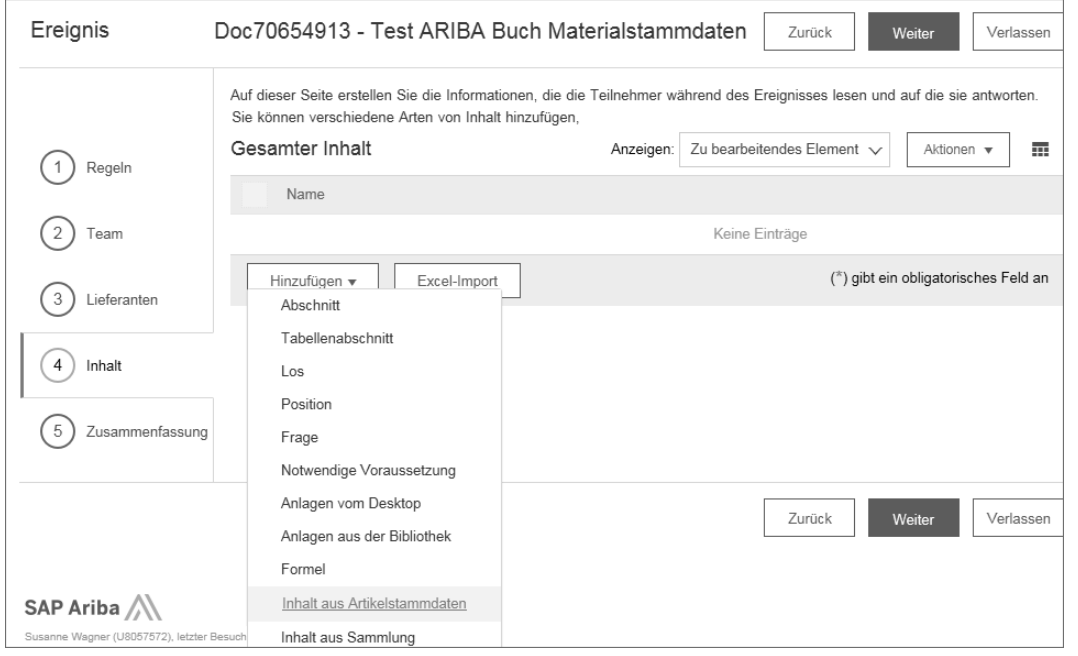

### **Abbildung 3.49** Hinzufügen von Ausschreibungsinhalten

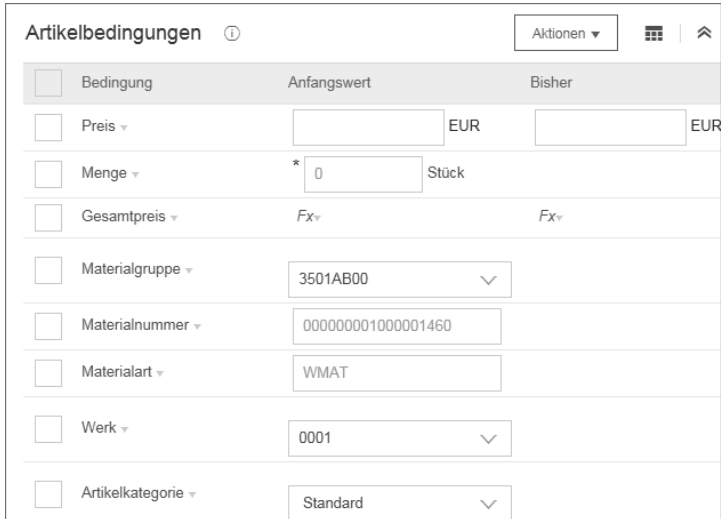

**Abbildung 3.50** Bedingungen zur Preisfindung

Für Positionen oder Lose können darüber hinaus vielfältige Bedingungen (siehe Abbildung 3.50) für die Preisfindung definiert und im Rahmen der Ausschreibung verwendet werden.

Mit den vielfältigen Möglichkeiten im System können Sie Ihre Anfrage ganz nach Ihren Bedürfnissen ausgestalten.

## **3.4.7 Das vollständige Ausschreibungsprojekt**

In SAP Ariba können umfangreiche Prozesse für die Durchführung einer Ausschreibung aufgesetzt werden. Diese erlauben eine projektorientierte Abbildung von Phasen, Meilensteinen und Aufgaben. Die vollständigen Projekte können entweder auf Basis einer Ausschreibungsanfrage, einer ERP-Anfrage oder direkt angelegt werden.

**3**

Durch das Setzen verschiedener Parameter, wie z. B. Region oder Waren- **Arbeitsbereich** gruppe, werden eine oder mehrere Vorlagen angeboten, die eine Durchführung des Projekts erleichtern sollen. Mit der Auswahl des Templates wird der Arbeitsbereich für die Ausschreibung erzeugt, die sich aus den folgenden Komponenten aus Tabelle 3.4 zusammensetzt.

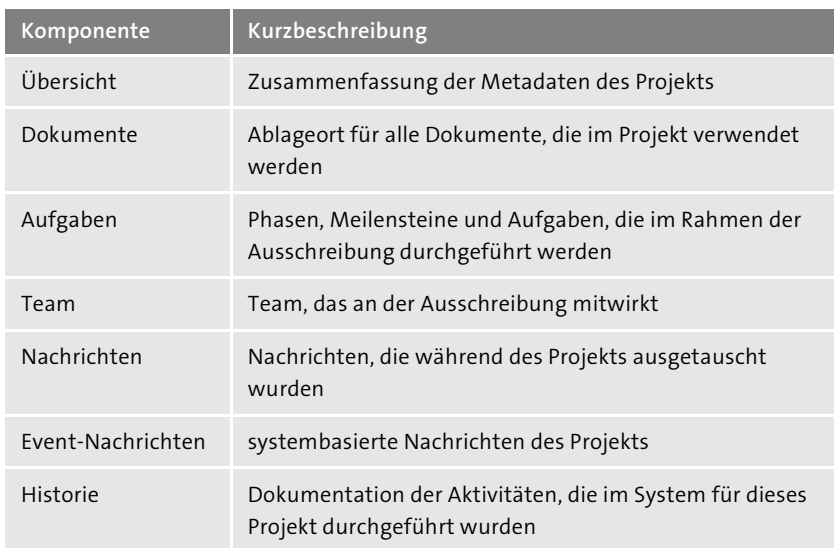

**Tabelle 3.4** Komponenten einer komplexen Ausschreibung

SAP Ariba lässt ebenso reichlich Gestaltungsspielraum, um unternehmens- **Arbeitsplatz** spezifische Prozesse abzubilden. So ist es unter anderem möglich, eine Ausschreibung mit mehreren Phasen wie RfI und RfP sowie mehreren

Verhandlungsrunden in einem gesamthaften Projekt abzubilden. Ist das Projekt angelegt, wird der *Arbeitsplatz* erzeugt, wie in Abbildung 3.51 dargestellt.

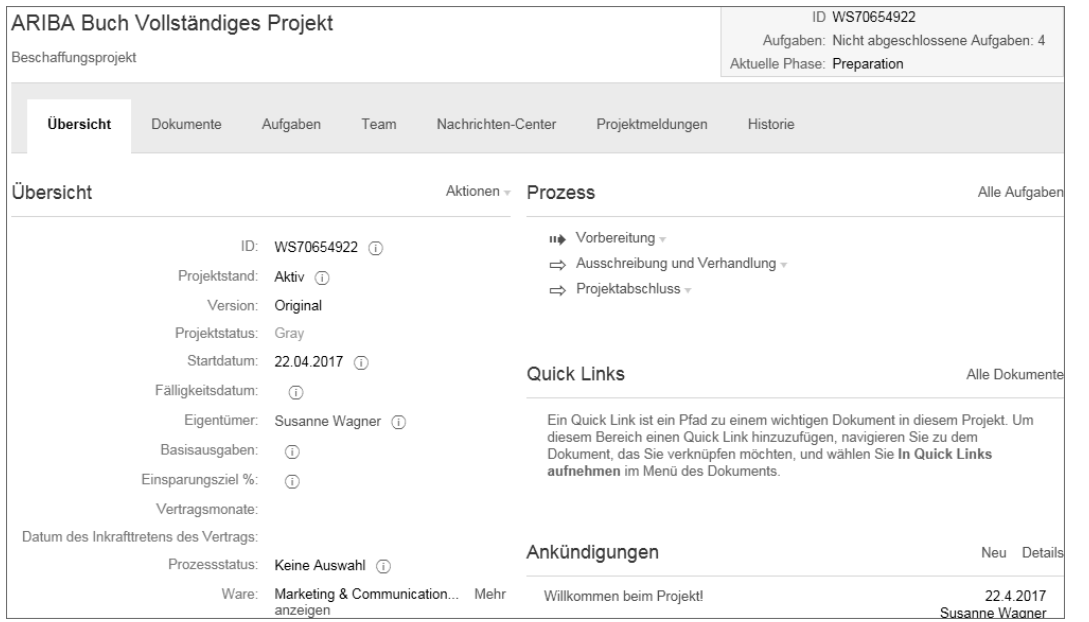

**Abbildung 3.51** Vollständiges Projekt

Als **Dokumente** können beliebige Dateiformate in die Ausschreibung eingebunden werden. Beispiele sind die Lieferantenliste oder auch eine Vorlage für eine Spezifikation. In SAP Ariba werden aber auch verknüpfte Events als Dokumente bezeichnet. So sind auch die einbezogenen RfI oder RfP Dokumente. Die eingebundenen Dokumente können entweder lediglich als Information beigefügt werden oder essenzieller Bestandteil des Projekts sein. Stellen Sie sich vor, dass in Ihrem Unternehmen ein genehmigter Projektantrag zur Durchführung einer bestimmten Ausschreibung notwendig ist. Dann können Sie diesen Antrag als Genehmigungsaufgabe im Projekt einbinden.

**Projektphasen** Für die Abbildung der Phasen, Meilensteine und Aufgaben steht ein breites Spektrum an Möglichkeiten zur Verfügung. Ihren Ausschreibungen können Sie Struktur geben, indem Sie die Abschnitte des Projekts wie Vorbereitung, RfI, RfP, Auktion, Verhandlung, Vertragsabschluss und Projektabschluss abbilden. Die Phasen (siehe Abbildung 3.52) können stringent aufeinander folgen oder optional sein.

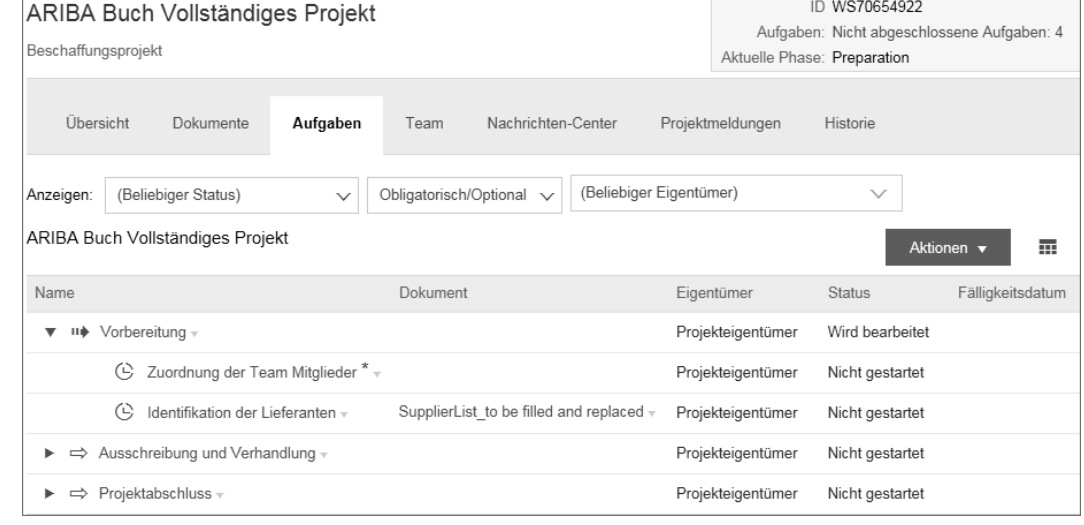

## **Abbildung 3.52** Projektphasen

Gibt man den Phasen noch zusätzlich ein Fälligkeitsdatum mit, erhält der Projektverantwortliche eine gute Übersicht der wichtigsten Schritte der Ausschreibung und der dafür vorgesehenen Termine.

Den Phasen werden dann die Aufgaben zugeordnet. Generell unterscheidet das System zwischen *optionalen* und *verpflichtenden* Aufgaben. Aufgaben können von der Vorlage vorgegeben oder, wie in Abbildung 3.53 dargestellt, im Projekt hinzugefügt werden.

**Optionale und verpflichtende Aufgaben**

**3**

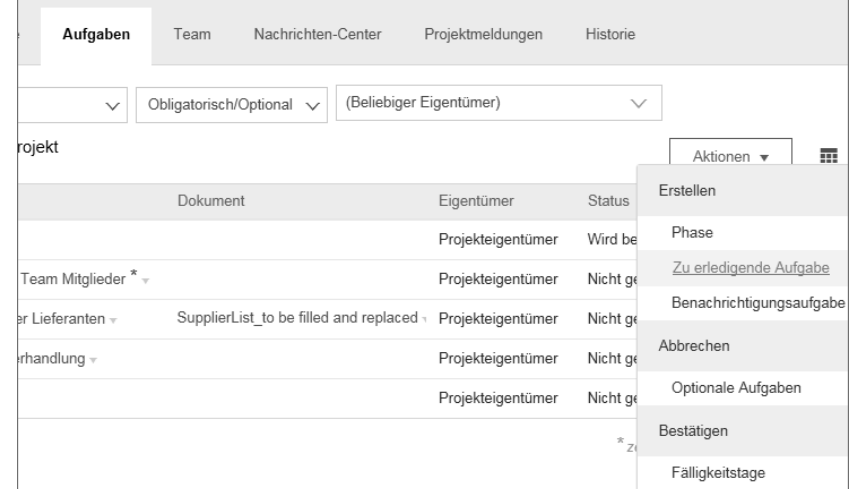

**Abbildung 3.53** Aufgaben im vollständigen Projekt

Wie abgebildet, können einer Aufgabe auch Funktionen, also Verantwortliche, zugeordnet werden, die dann für die Abarbeitung zuständig sind. Aufgaben können gefiltert werden, um die offenen oder auch die optionalen Aufgaben schneller im Projekt zu finden.

**Reihenfolge der**

**Aufgaben** Die Aufgaben können in einer stringenten Abfolge definiert werden oder völlig flexibel ausgelegt sein. Mit einer Aufgabe kann die Bearbeitung eines Dokuments verknüpft werden. Hier sei noch einmal auf das Beispiel eines genehmigten Projektantrags verwiesen. Der für die Ausschreibung Verantwortliche würde den Projektantrag ausfüllen, und ein definierter Mitarbeiter würde diesen Antrag zur Freigabe erhalten. Erteilt dieser Mitarbeiter die Freigabe, so gilt die Aufgabe als erledigt und wird dementsprechend im System gekennzeichnet. Ist diese Aufgabe nun als Voraussetzung für den nächsten Arbeitsschritt definiert, so kann dieser erst nach erfolgter Genehmigung begonnen werden.

**Aufgabe hinzufügen** Beim Hinzufügen einer Aufgabe im Projekt können Sie die Bezeichnung vorgeben, eine Beschreibung erfassen und den Eigentümer der Aufgabe festlegen. Sie definieren darüber hinaus, wann die Aufgabe fällig ist und welche Aufgabe dieser vorausgeht (siehe Abbildung 3.54).

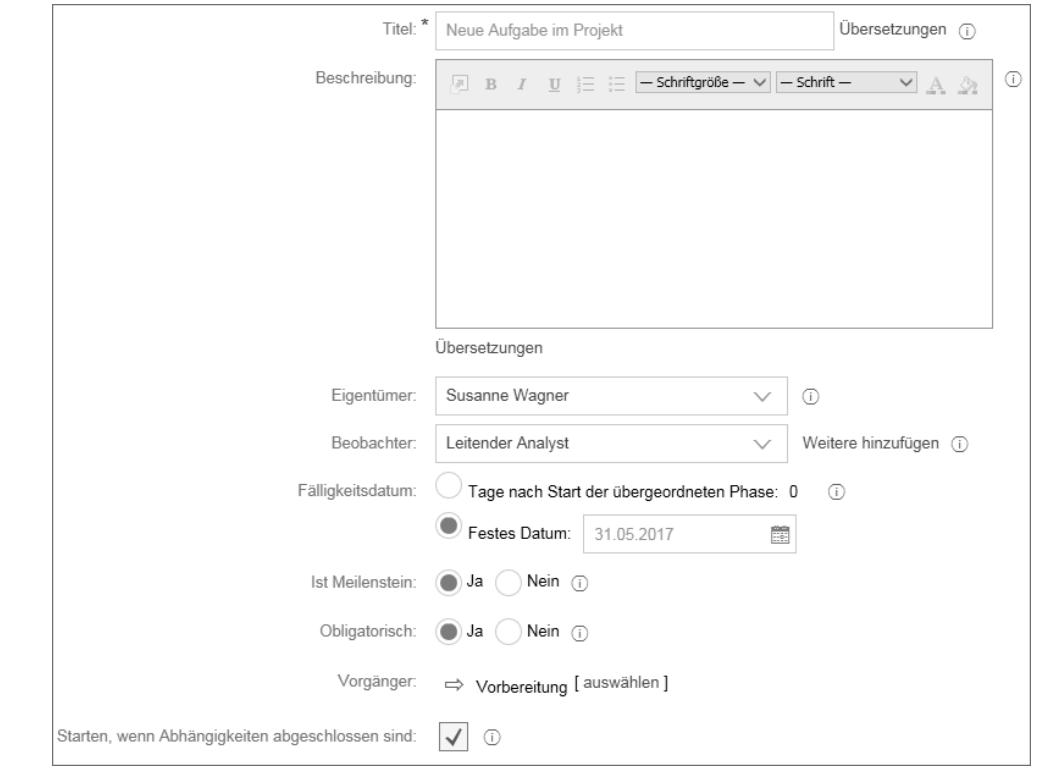

**Abbildung 3.54** Aufgabe im Projekt hinzufügen

Bestandteile des komplexen Ausschreibungsvorgangs können z. B. ein RfI, RfP, RfQ oder auch eine Auktion sein. Auktionen sind schnelle Projekte. Das bedeutet, für die eigentliche Durchführung der Ausschreibung mit den Lieferanten ist die Basis für beide Formen identisch.

Das **Team**, das für die Anfrage definiert wird, hat eine wichtige Funktion. **Team** Einerseits werden über das Team (siehe Abbildung 3.55) die Teilnehmer definiert, die Zugang zu der Ausschreibung haben und die auch über die Fortschritte im Projekt informiert werden. Zudem wird das Reporting teilweise von der Teammitgliederdefinition beeinflusst.

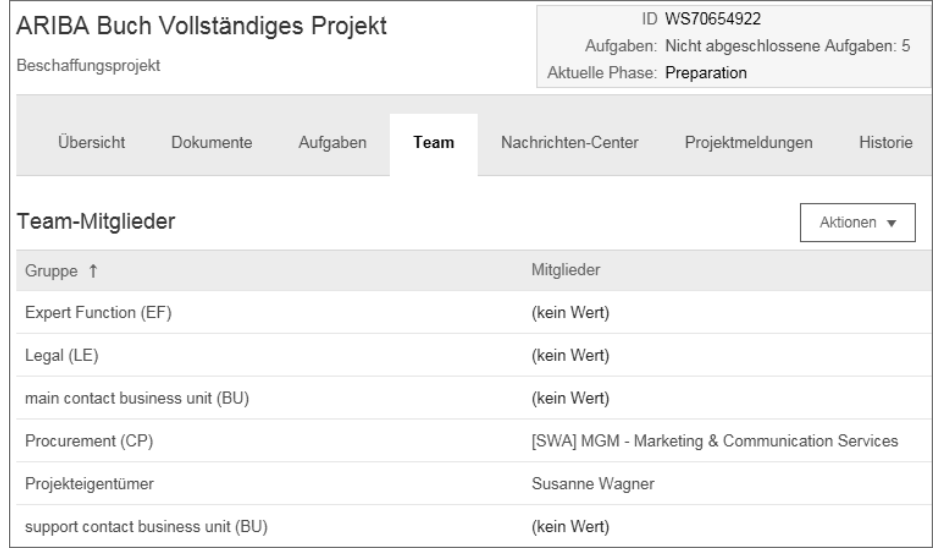

## **Abbildung 3.55** Teammitglieder im Projekt

Über die Vorlage können die Projektbeteiligten auch automatisiert den Ausschreibungen hinzugefügt werden. Dafür können Sie z. B. ein standardisiertes Formular verwenden. Dies enthält die Verbindung der Warengruppe zu einer Berechtigungsgruppe oder einem Benutzer.

Im Register **Nachrichten-Center** werden alle Mitteilungen aufgelistet, die **Nachrichten-Center** im Rahmen der Anfrage ausgetauscht werden. Außerdem können Sie an dieser Stelle (siehe Abbildung 3.56) Mitteilungen mit den Mitgliedern des Projektteams oder den Lieferanten austauschen.

Beim Versand der Nachrichten entscheiden Sie selbst, wem Sie eine Nach- **Nachrichtenversand** richt schicken wollen (siehe Abbildung 3.57). Sie können eine Nachricht an alle Lieferanten und/oder alle Teammitglieder versenden oder einen dezidierten Ansprechpartner auswählen. Die Nachrichtenfunktion kann z. B. sinnvoll sein, wenn Sie über eine Änderung im Rahmen der Ausschreibung informieren wollen.

**Parameter für Vorlagenauswahl** **3**

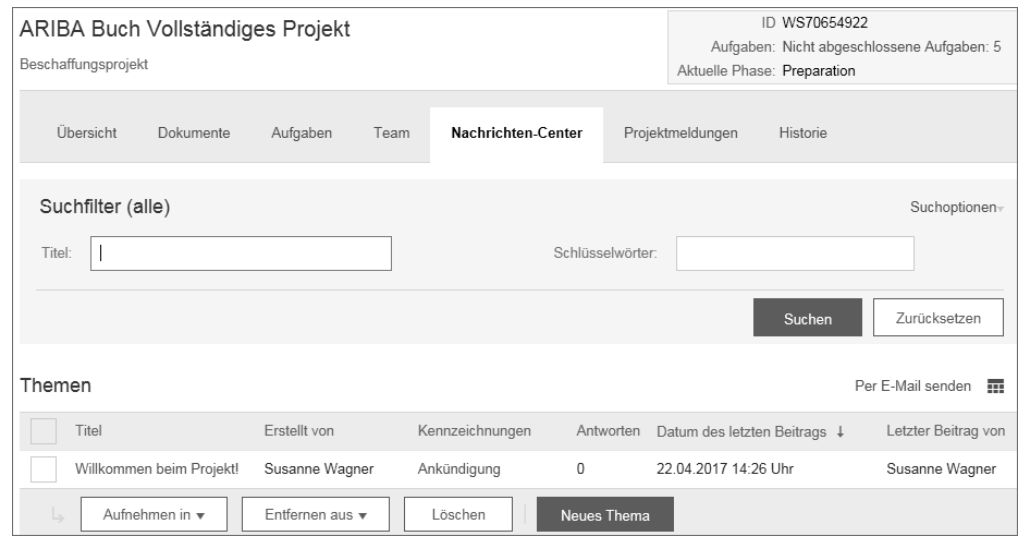

**Abbildung 3.56** Das Nachrichtenzentrum

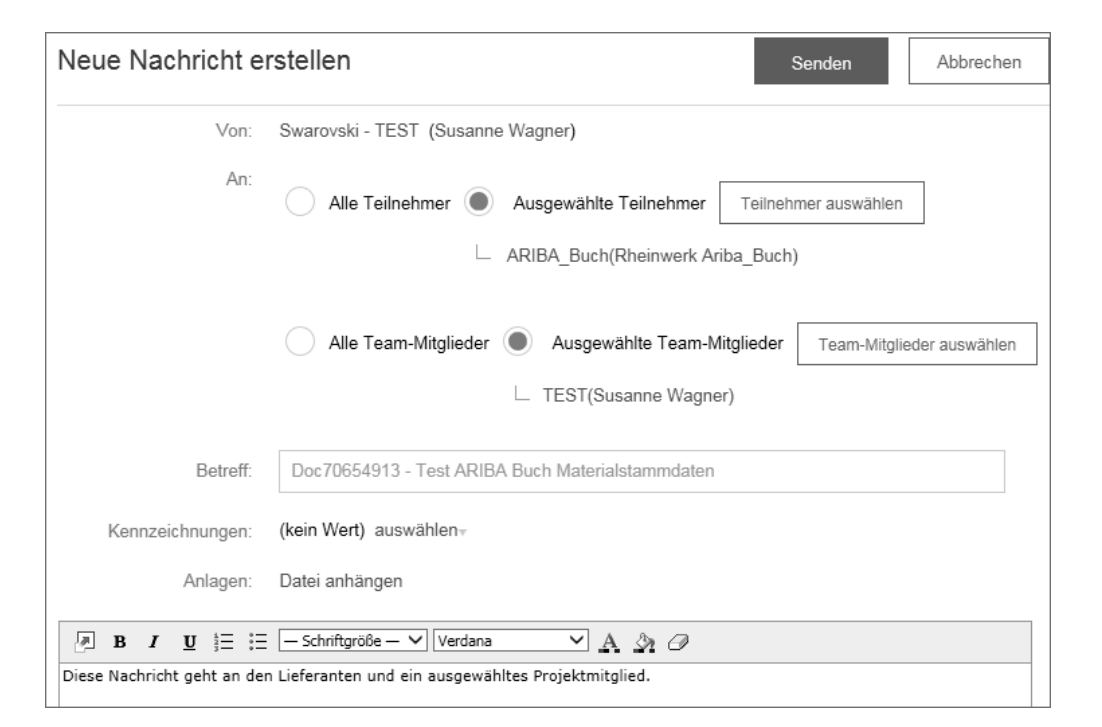

#### **Abbildung 3.57** Mitteilungen schreiben

Sollte es für Ihre Anfrage notwendig sein, z. B. die Lieferanten über Änderungen innerhalb der Ausschreibung zu informieren oder die Frage eines Teilnehmers zu beantworten, so können Sie diese Funktion dafür nutzen.

Alle Aktivitäten innerhalb der Ausschreibung werden im Abschnitt **Historie** protokolliert.

## **3.4.8 Verwendung von Vorlagen für Ausschreibungen**

Für die Erstellung von komplexen Ausschreibungsprojekten ist es empfehlenswert, mit *Vorlagen* (auch *Templates* genannt) zu arbeiten. Diese Vorlagen definieren einerseits die Struktur des Projekts sowie dazugehörende Aufgaben, liefern andererseits aber auch die Dokumente, die im Rahmen der Ausschreibung verwendet werden sollen bzw. können. Man kann sich diese Templates als eine Art Checkliste vorstellen, mit der die Mitarbeiter befähigt werden sollen, Anfragen effizienter und standardisierter durchzuführen.

Bei der Anlage einer Ausschreibung in SAP Ariba gibt der Anwender zunächst einige Parameter an, wie z. B. die Region, die Warengruppe oder das Volumen. Mit diesen Parametern wird dann im System die passende Vorlage zugeordnet und dem Ersteller zur Auswahl angeboten. Im besten Fall steht genau eine Vorlage zur Auswahl. Abbildung 3.58 soll dieses Prinzip an einem Beispiel verdeutlichen.

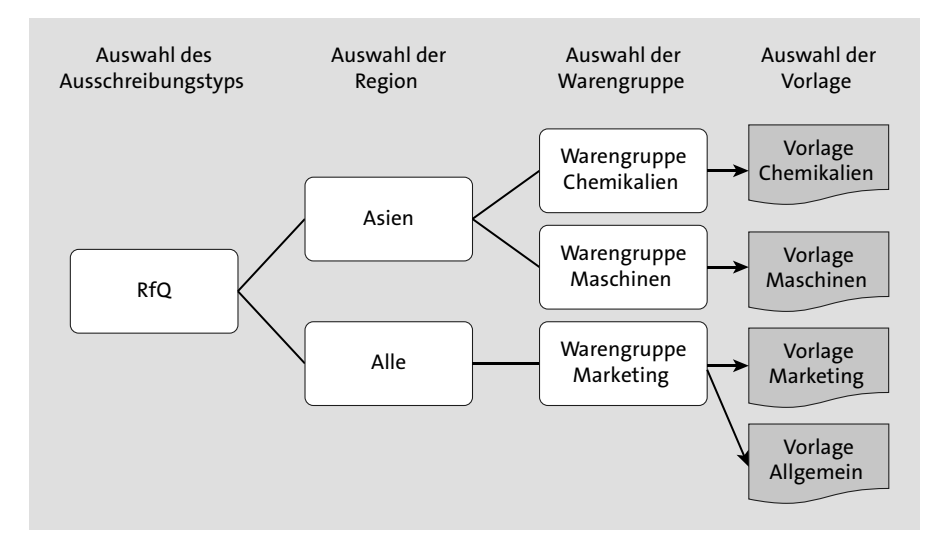

**Abbildung 3.58** Verwendung von Vorlagen in Ausschreibungen

Die Ausschreibungsvorlagen werden von einem Administrator nach den **Weitere Aspekte** Vorgaben der späteren Verwender im System umgesetzt. Dabei können folgende Aspekte berücksichtigt werden:

- $\quad \blacksquare$  Phasen des Projekts definieren, wie Vorbereitung, Bedarfsdefinition, Marktrecherche im Rahmen eines RfI, Durchführung der Ausschreibung als RfP, Verhandlung etc.
- Meilensteine anlegen, die wichtige Zwischenziele des Projekts definieren, wie z. B. die Projektfreigabe, die abgeschlossenen Abnahmetests oder auch die Inbetriebnahme einer Maschine
- $\quad \rule{2mm}{2mm}$  Aufgaben definieren und mit einer Beschreibung versehen
- $\quad \rule{2mm}{2mm}$  Aufgaben einem verantwortlichen Nutzer, einer verantwortlichen Rolle, wie z. B. dem Warengruppenmanager, oder einer Gruppe, wie z. B. der Rechtsabteilung, zuordnen
- $\quad \blacksquare \;$  Optionale Aufgaben definieren, sie können später bei der Durchführung des Projekts unbearbeitet bleiben. Diese Option bietet sich an, wenn bestimmte Aufgaben nur in Einzelfällen durchlaufen werden müssen, sonst aber nicht notwendig sind, um erfolgreich das Projekt abzuschließen.
- $\quad \blacksquare \,$  Verpflichtende Aufgaben definieren, sie müssen bei der Durchführung des Ausschreibungsvorgangs als *erledigt* gekennzeichnet werden. Dieses Set-up eignet sich für alle Aktionen, die zwingend für den Erfolg eines Projekts zu erledigen sind.
- $\quad \rule{2mm}{2mm}$  Review-Aufgaben mit einem Dokument verknüpfen. Als Beispiel sei hier eine Lieferantenliste genannt, die für die Ausschreibung vom verantwortlichen Einkäufer zur Verfügung gestellt wird. Diese Liste wird dann einer Fachfunktion zur Prüfung übergeben. Die Fachfunktion führt die Prüfung und gegebenenfalls eine Anpassung durch und beendet die Aufgabe. Der Ausschreibungsverantwortliche erhält hier als Ergebnis ein geprüftes und gegebenenfalls angepasstes Dokument.
- $\quad \blacksquare \,$  Genehmigungsaufgaben mit einem Dokument verknüpfen. Als Beispiel sei hier die Freigabe einer Vergabeentscheidung nach Durchführung der Ausschreibung genannt. Stellen Sie sich vor, dass die Ausschreibung von einem Einkäufer durchgeführt wird, Sie wollen aber ein Vieraugenprinzip einführen und auch den zuständigen Warengruppenmanager in die Vergabe einbinden. Dann können Sie die Zuschlagserteilung durch den Manager freigeben lassen. Für den Prozess hat der Freigebende Einsicht in die verknüpften Dokumente (in diesem Bespiel die Ausschreibung), gibt aber lediglich eine Entscheidung im System an. Eine Veränderung der Dokumente erfolgt in diesem Fall nicht. Ist die Freigabe erfolgt, kann der Ausschreibungsvorgang fortgesetzt werden.
- Die Dokumentation der erzielten Savings kann für komplexe Ausschreibungen als Aufgabe definiert werden. Das zugehörige Formular wird im System konfiguriert und dann als Dokument in den Prozess eingebunden. Mehr Informationen dazu finden Sie in Abschnitt 3.4.15, »Die Dokumentation von Einsparungen«.
- $\quad \blacksquare \,$  Uberführung der Ausschreibungsergebnisse in einen Vertrag als Aktion definieren. SAP Ariba ermöglicht die direkte Anlage eines Vertrags unter Verwendung der Ausschreibungsergebnisse. Als Beispiel sei hier die Erstellung eines Liefervertrags mit beigefügter Preisliste aus der Ausschreibung genannt.

**Aufbau einer**  Abbildung 3.59 zeigt einen beispielhaften Aufbau einer Vorlagenliste. Sie können Ordner, Unterordner und Strukturen ganz nach den Wünschen und Vorgaben der Anwender gestalten.

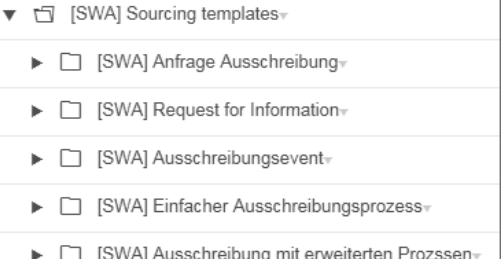

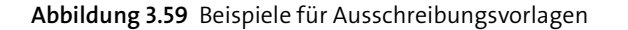

Da das System enorm viele Optionen und Möglichkeiten bietet, empfiehlt es sich, bei der Definition unternehmensspezifischer Vorlagen die bereitgestellten Best-Practice-Vorlagen zu nutzen. Ebenso ist es sinnvoll, mit einer Basiskonfiguration zu starten und diese Schritt für Schritt auszubauen. So können Sie einerseits das System schneller bereitstellen und andererseits mit den Erfahrungen kontinuierliche Verbesserungen auf Bedarfsbasis umsetzen.

#### **3.4.9 Verwendung der Bibliothek für Ausschreibungen**

Um die Durchführung von Ausschreibungen zu erleichtern, bietet Ihnen SAP Ariba die Möglichkeit, eine *Bibliothek* anzulegen. Diese Bibliothek wird sich in der Regel an den Bedürfnissen der einzelnen Warengruppen und an den verschiedenen Ausschreibungsformen orientieren. Im Rahmen eines RfI werden Sie vermutlich von Lieferanten für Rohstoffe andere Informationen benötigen als von Lieferanten für Software. Das gleiche gilt sicher

**Vorlagenliste**

**3**

auch für die Anfrage von Preisen. Bei manchen Warengruppen werden Sie Leistungsverzeichnisse verwenden, andere nutzen Materialnummern und wieder andere Fragen nach Stundensätzen für ein bestimmtes Profil. Um allen diesen Spezifika Rechnung zu tragen und trotzdem auf eine individuelle Erstellung von Ausschreibungen für den Einzelfall zu verzichten, bietet das System eine Datenbank für Vorlagen – die Bibliothek (siehe Abbildung 3.60).

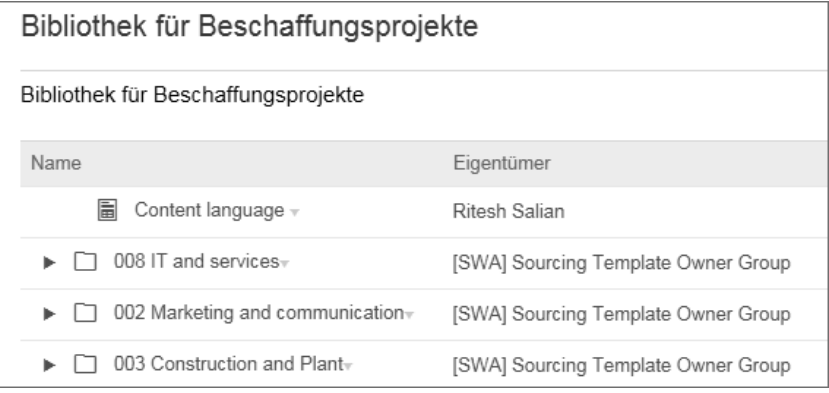

**Abbildung 3.60** Beispiel für eine Bibliothek

Legt ein Mitarbeiter eine Ausschreibung im System an, sucht er sich aus der Bibliothek die bereitgestellten Inhalte aus und selektiert aus dieser Vorlage die Bestandteile, die in die Ausschreibung übernommen werden sollen.

**Ausschreibungsinhalte**

Was kann nun in der Bibliothek als Ausschreibungsinhalt bereitgestellt werden?

- $\quad \bullet \hspace{0.5mm}$  Strukturelemente wie Kapitel und Unterkapitel, die die Ausschreibung für den Lieferanten lesbar machen
- Fragen an den Lieferanten, z. B. zu verfügbaren Ressourcen, eingesetzten Produktionsverfahren oder anderen relevanten Themen. Fragen können wiederum sehr individuell gestaltet werden:
	- verpflichtende und optionale Angaben
	- Fragen, die eine Eingabe eines Textes erfordern
	- Anforderungen, die vom Lieferanten mit ja oder nein beantwortet werden können
	- Fragen, bei denen der Lieferant aus einer Auswahlliste selektiert, z. B. wenn nach verfügbaren Güteklassen eines Werkstoffes gefragt wird und diese Güteklasse standardisiert ist. In diesem Fall würden Sie den Lieferanten nach seinen Qualitäten fragen und ihm eine Selektions-

liste der Güteklassen anbieten. Der Bieter würde dann aus dieser Liste auswählen.

- Sie können den Lieferanten nach Zahlen fragen. Typische Fragen sind hier die nach der Anzahl der Mitarbeiter oder der Anzahl der verfügbaren Ressourcen.
- Lieferanten können Angaben mit einer Währungsdimension machen. Ein Beispiel ist hier die Frage nach dem Umsatz im letzten Jahr.
- Man kann nach einer Datumsangabe, wie z. B. dem Gründungsdatum oder dem Datum des letzten Audits, fragen.
- Ebenso können Zertifikate vom Lieferanten eingefordert werden. Wird dieser Fragetyp verwendet, stellt der Lieferant das entsprechende Zertifikat und unter anderem Angaben zum Aussteller, dem Ausstellungs- und dem Gültigkeitsdatum zur Verfügung.
- Sie können nach Länderinformationen fragen, um z. B. eine Liste aller Länder, in denen der Lieferant eine Produktionsstätte hat, zu erhalten.
- Eine weitere Option ist die Abfrage von Sprachen, wenn Sie z. B. im Beratungsumfeld wissen wollen, welche Fähigkeiten vorhanden sind.
- Sie können *Lots* definieren, um damit verschiedene Materialien oder Services zu gruppieren. Wenn Sie ein Lot definieren, ordnen Sie diesem auch die einzelnen Positionen zu. Für die Ausschreibung definieren Sie, ob der Lieferant nur Angebote zur gesamten Gruppe oder auch zu einzelnen Positionen erfassen soll. Die Zuschlagserteilung erfolgt in diesem Set-up aber immer auf der Ebene des Lots.
- $\quad \rule{2mm}{2mm}$  Positionen sind erfassbar und stellen Dienstleistungen bzw. Materialien der Ausschreibung dar. Positionen enthalten eine Beschreibung, Details zur Preisfindung, wie z. B. die notwendige Menge, oder auch Positionen für Zusatzkosten, wie z. B. Frachten. Auf Positionsebene können außerdem weitere spezifische Anforderungen hinterlegt werden.
- $\quad \blacksquare$  Materialien können aus dem ERP-System ins Sourcing-Modul geladen werden. Die Stammdaten können Sie dann auch für die Ausschreibung verwenden. Dafür wählen Sie einfach die Materialien aus und übernehmen sie in den Inhalt. Üblicherweise wird man nur in Einzelfällen Materialien in der Bibliothek innerhalb der Vorlage inkludieren. Normalerweise wird man die ausschreibungsrelevanten Teile erst bei der Erstellung des Sourcing-Events hinzufügen. Trotzdem kann es in manchen Situationen sinnvoll sein, die Bibliothek zu nutzen, z. B. wenn es standardisierte Materialien gibt, die für eine Warengruppe immer wie-

der verwendet werden. Genannt seien hier Hilfsstoffe wie Reinigungsmittel, die in regelmäßigen Abständen ausgeschrieben werden.

- $\quad \blacksquare \,$  Dokumente aus der Bibliothek oder vom Arbeitsplatz können ebenfalls in der Vorlage eingebunden werden.
- **Erfolgsfaktor** Die Bereitstellung von Inhalten für die Bibliothek ist zwar auf der einen Seite ein großer Aufwandstreiber bei einer Implementierung, aber auf der anderen Seite auch ein großer Erfolgsfaktor für die Akzeptanz der Lösung bei den Anwendern.

## **3.4.10 Monitoring einer Ausschreibung**

Einkäufer und benannte Mitglieder einer Ausschreibung können sich stets über den aktuellen Stand dieses Events informieren. Neben einer Übersicht der Aktivitäten der Lieferanten, wie z. B. ob dieser schon ein Angebot abgegeben hat, können auch die bereits erfassten Angebote eingesehen werden, wenn dies erlaubt ist.

- **Mitteilungsfunktion** Über eine Mitteilungsfunktion können Nachrichten an die Lieferanten gesendet werden bzw. können die Lieferanten auf diesem Weg ebenfalls Nachrichten schicken.
	- **Aktivitäten** Die Laufzeit der Ausschreibung kann im Bedarfsfall über folgende Aktivitäten beeinflusst werden (siehe auch Abbildung 3.61):
		- $\blacksquare$  Pausieren des Events
		- $\quad \rule{2mm}{2mm}$  Verschieben des Ausschreibungsendes
		- $\blacksquare$  Beenden des Events

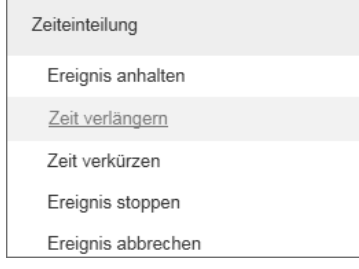

**Abbildung 3.61** Laufzeit beeinflussen

Stellen Sie sich vor, dass eine wichtige Bedingung oder Anforderung bei der Erstellung vergessen wurde und diese nach Veröffentlichung der Ausschreibung noch erfasst werden soll. Dies können Sie im System tun und die Ausschreibung erneut publizieren. Dabei müssen Sie eine Entscheidung treffen, wie Sie diese Änderung durchführen wollen (siehe Abbildung 3.62). Sie können dabei

- $\quad \blacksquare \,$  die bestehenden Antworten zur Ausschreibung beibehalten oder
- die bestehenden Antworten zur Ausschreibung verwerfen.

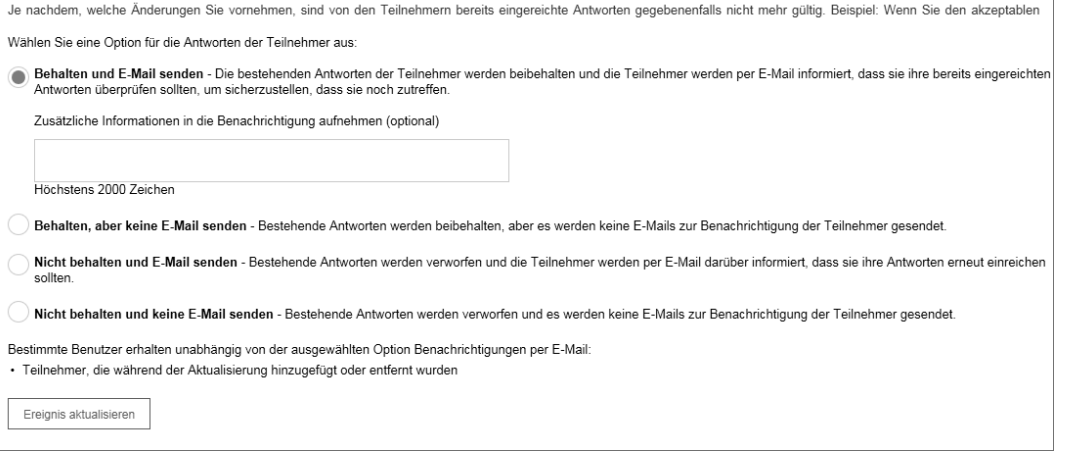

### **Abbildung 3.62** Änderung in Ausschreibungen

Auch in dieser Funktion können Sie selbst über das genaue Vorgehen entscheiden.

### **3.4.11 Verwendung von Bewertungen in Ausschreibungen**

Für Ihre Ausschreibungen können Sie ein Scoring verwenden. Es gibt zwei verschiedene Arten von Bewertungen. Sie können eine vorgelagerte Bewertung erstellen oder auch das Feedback nachgelagert einholen.

**Vorgelagerte Bewertung** Die vorgelagerte Bewertung können Sie z. B. in der folgenden Situation einsetzen: Sie versenden für einen RfI einen Anforderungskatalog an verschiedene Lieferanten. Dieser Katalog enthält Fragen, z. B. zur technischen Ausstattung, zu vorhandenen Fähigkeiten oder anderen für Sie wichtigen Parametern. Sie können den Fragebogen nun so gestalten, dass Sie z. B. mit Ja/Nein-Fragen oder Auswahllisten arbeiten. Dann ordnen Sie diesen Fragen und den Antwortmöglichkeiten eine Gewichtung, eine Wichtigkeit und einen Zielwert zu. Dies wird in Tabelle 3.5 kurz erklärt.

> **Nachgelagerte Bewertung**

Bei einer nachgelagerten Bewertung der Ausschreibungsergebnisse geben Sie dem teilnehmenden Team die Möglichkeit einer Einschätzung. Dabei erhalten definierte Benutzer die Chance, der Antwort des Lieferanten einen Erreichungsgrad zuzuordnen. Um diesen Prozess durchführen zu können, müssen trotzdem Gewichtung und Wichtigkeit sowie der Zielwert definiert werden. Das ist notwendig, damit eine Auswertung der Bewertungsergebnisse erfolgen kann.

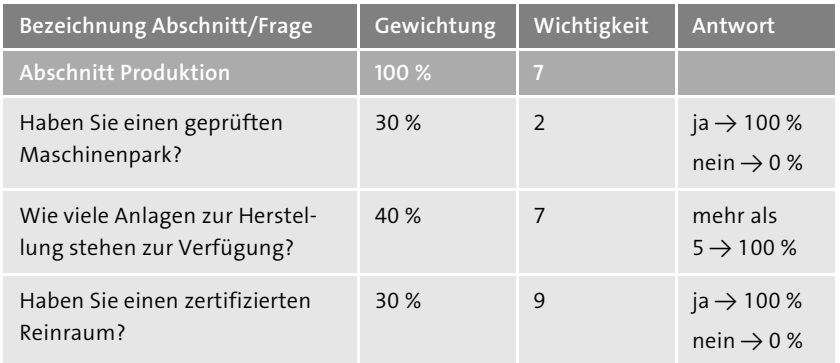

#### **Tabelle 3.5** Bewertung von Ausschreibungsergebnissen

**Verwendung der Bewertung** Abbildung 3.63 zeigt an einem Beispiel die Verwendung der Bewertung. Sie geben den Zielwert für den Preis eines Artikels an, die Wichtigkeit dieses Materials für die Ausschreibung sowie die Gewichtung des Loses im Gesamtkontext.

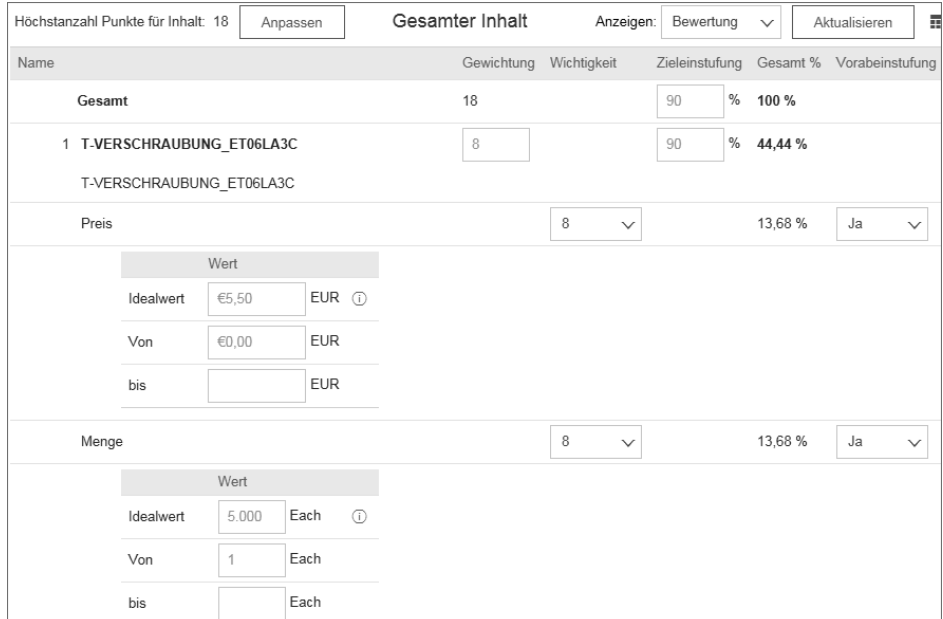

Mit dem Scoring können Sie die Ausschreibungsergebnisse mit wenig Aufwand in Form einer Kennzahl darstellen. Besonders für Informationen in Anfragen ist dies eine sinnvolle Vorgehensweise. Anstelle von Texten erhalten Sie die Ergebnisse in einer auswertbaren Form.

### **3.4.12 Szenarien für die Vergabe analysieren**

**3**

Sind alle Angebote eingegangen und ist die Ausschreibung beendet, dann **Vergabeszenarien** können Sie in SAP Ariba verschiedene Vergabeszenarien erstellen. Das Szenario entsteht entweder auf Basis vordefinierter Standards oder auf Basis eigener Kriterien und ermöglicht den einfachen Vergleich der Angebote. Bei der Erstellung der Szenarien kann wie in Abbildung 3.64 eine **Bedingung** festgelegt werden, wie z. B. die Verteilung der Mengen an mehrere Lieferanten, die Vergabe nach **Gesamtpreis** oder die Vergabe auf Positionsebene.

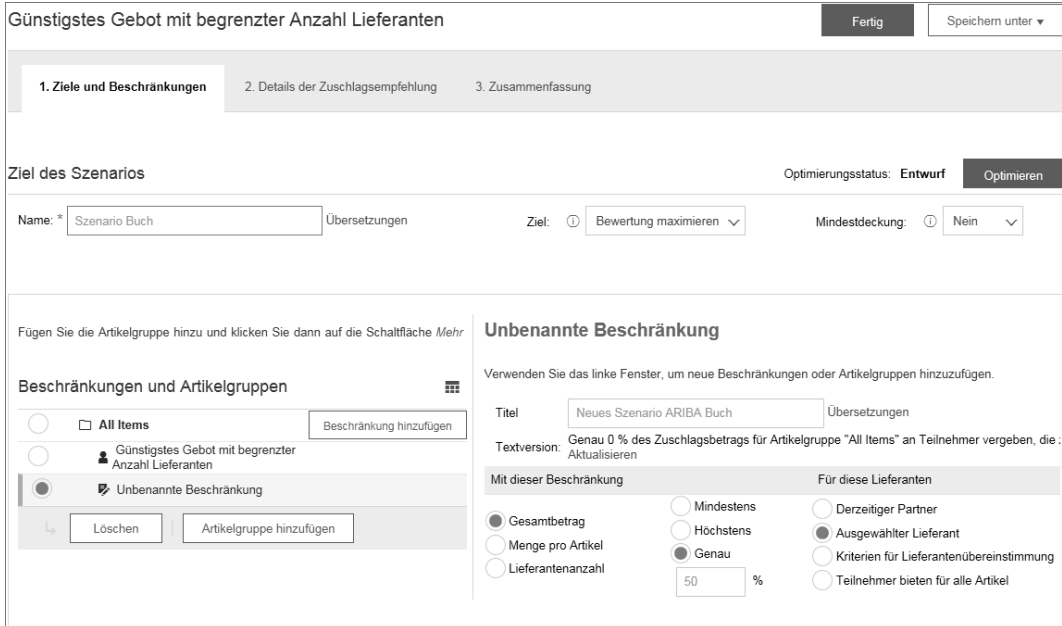

#### **Abbildung 3.64** Erstellung eines Szenarios

Anwenden können Sie dies wie folgt: Sie erstellen ein Szenario, in dem Sie **Cherry Picking** den Zuschlag an Ihren aktuellen Lieferanten erteilen. Voraussetzung dafür ist, dass der Lieferant als solcher in der Ausschreibung gekennzeichnet ist. Dann erstellen Sie ein zweites Szenario, dass den Bestbieter für alle Positionen ermittelt. Zum Schluss erstellen Sie ein Szenario, in dem Sie die besten Angebote auf der Positionsebene an die jeweiligen Bestbieter vergeben. Dies wird auch als *Cherry Picking* bezeichnet. Sie erhalten nun eine Übersicht aller drei Szenarien, wie in Tabelle 3.6 gezeigt.

**Abbildung 3.63** Scoring in Ausschreibungsprojekten

**Bewertungsergebnis**

**3**

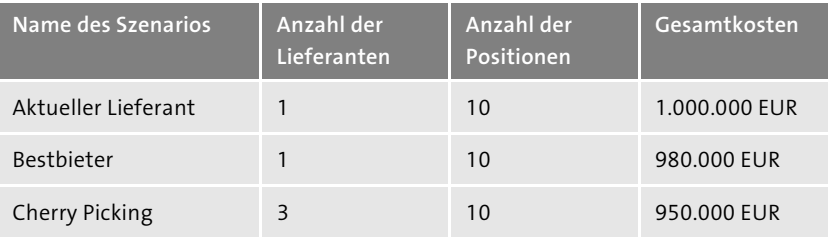

#### **Tabelle 3.6** Szenarioanalyse

**Beispielszenarien** Der verantwortliche Einkäufer hat nun einen komprimierten Überblick über verschiedene Möglichkeiten der Vergabe. In Abbildung 3.65 sind drei Szenarien dargestellt. Bei einem wurde das Prinzip der Optimierung angewendet. Zwei Analysen wurden manuell erstellt. In diesem Beispiel gibt es deutliche Unterschiede in den Möglichkeiten der Vergabe mit verschiedenen Gesamtkosten. Bei der Verteilung der Mengen an die teilnehmenden Lieferanten kommt man zu den insgesamt geringsten Gesamtkosten.

| Doc70654970 - Neue Ausschreibung für ARIBA Buch |                    |                                                  |                                                 |                                                      | G<br>Auswahl ausstehend         |                                              |
|-------------------------------------------------|--------------------|--------------------------------------------------|-------------------------------------------------|------------------------------------------------------|---------------------------------|----------------------------------------------|
| Bericht                                         |                    |                                                  | Szenario                                        |                                                      |                                 | Aktionen v                                   |
|                                                 |                    |                                                  |                                                 |                                                      |                                 | 亜                                            |
|                                                 |                    |                                                  |                                                 |                                                      |                                 | Gesamtpreis<br>€27.250.00 EUR                |
|                                                 |                    |                                                  |                                                 |                                                      |                                 |                                              |
| Manuell                                         |                    | Kein Zuschlag                                    |                                                 |                                                      | 22.4.2017 14:49 Uhr             | €26.500,00 EUR                               |
| Manuell                                         |                    | Kein Zuschlag                                    | $\overline{2}$                                  |                                                      | 22.4.2017 14:54 Uhr             | €27.025.00 EUR                               |
|                                                 | Art<br>Optimierung | <b>Status</b><br>Optimiert<br>Entwurf<br>Entwurf | Nachrichten<br>Zuschlagsstatus<br>Kein Zuschlag | Protokoll<br>Ausgewählte Lieferanten<br>$\mathbf{1}$ | Zuordnen<br>Ausgewählte Artikel | Aktualisierungszeit 1<br>22.4.2017 14:47 Uhr |

**Abbildung 3.65** Überblick über Szenarien

Mit der Übersicht werden verschiedene Möglichkeiten der Zuschlagerteilung gezeigt und transparent gemacht. Nun heißt es nur noch, das gewünschte Szenario auszuwählen und anschließend die Vergabe durchzuführen.

## **3.4.13 Vergabe und Auswertung**

**Reports** Für die Auswertung der Ausschreibung stehen neben der Szenarioanalyse weiterführende Reports zur Verfügung (siehe Abbildung 3.66), die auch nach Excel exportiert werden können. Diese Auswertungen geben Ihnen zusätzliche Möglichkeiten der Bearbeitung der Ausschreibungsergebnisse, was z. B. für die Erstellung einer Betrachtung der Total Cost of Ownership (TCO) sinnvoll sein kann.

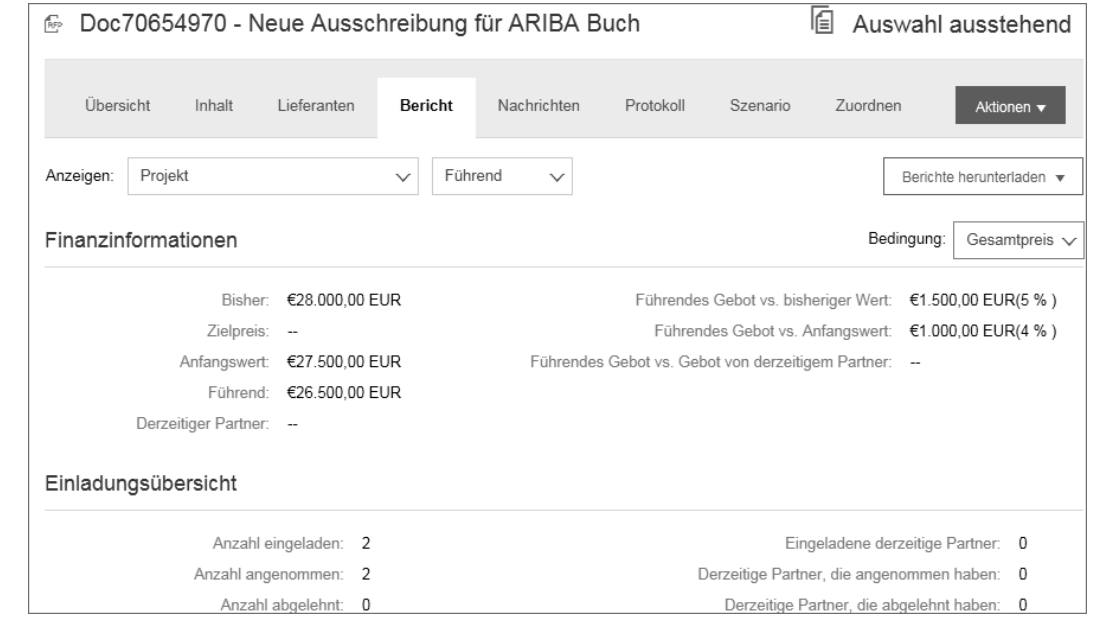

#### **Abbildung 3.66** Ausschreibungsberichte

Haben Sie im Rahmen der Anfrage ein Scoring verwendet, so können Sie die Ausschreibungsergebnisse nicht nur in Form des Rücklaufs, sondern jederzeit auch das Bewertungsergebnis ansehen. In einer solchen Betrachtung werden die Ergebnisse der Anfrage, wie in Abbildung 3.67 zu sehen, in Prozent dargestellt. Diese Prozentwerte werden aufgrund der hinterlegten Wichtigkeit sowie der Gewichtung ermittelt. Liegt der erreichte Wert unterhalb des definierten Zielwertes, so wird dies durch eine rote Zahl mit Ausrufezeichen gekennzeichnet.

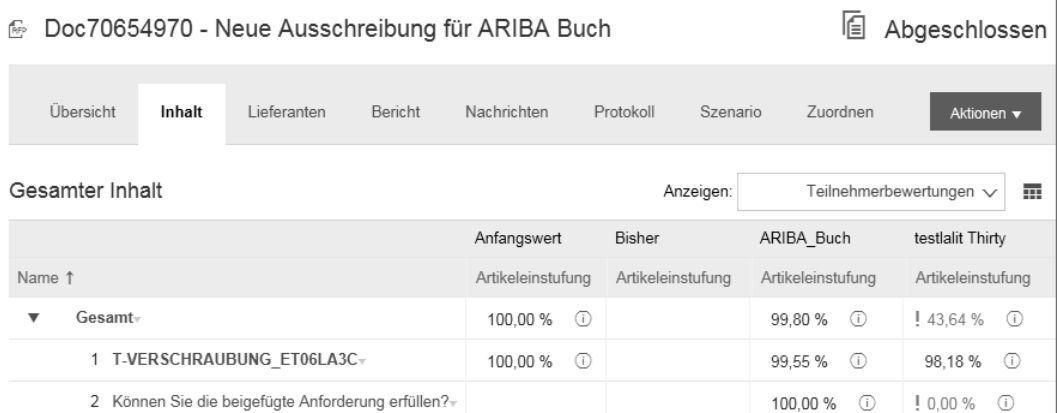

**Abbildung 3.67** Scoring-Auswertung

**Folgebeleg definieren** Für Prozesse die an das ERP-System übergeben werden sollen, können Sie bei der Zuschlagserteilung den Folgebeleg für das ERP-System definieren (siehe Abbildung 3.68).

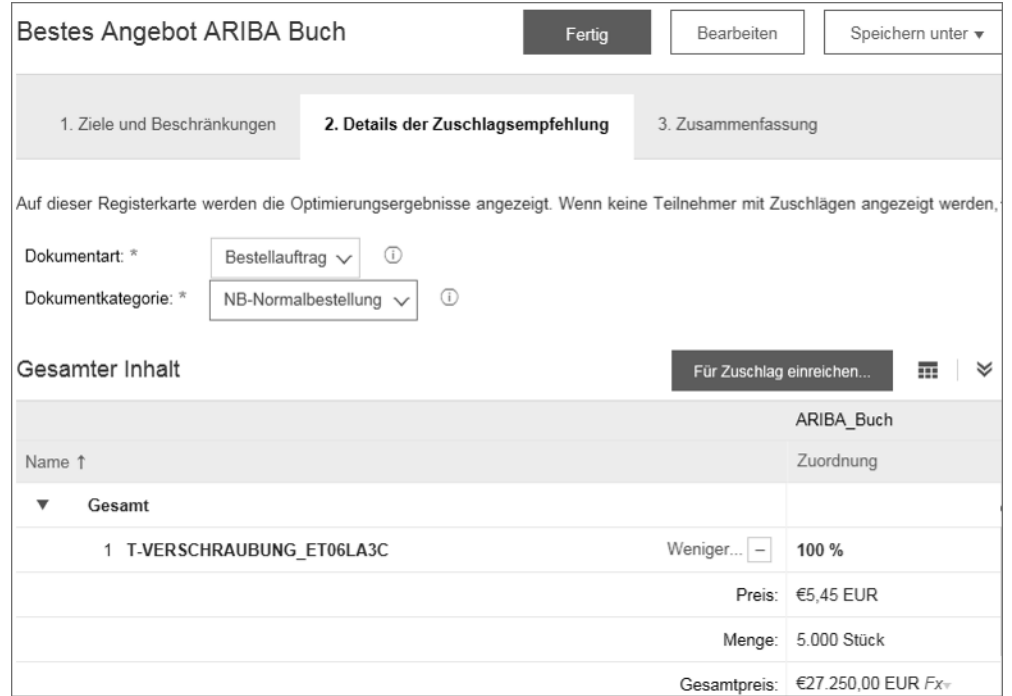

**Abbildung 3.68** Folgeprozess von Ausschreibungen

Folgeprozesse sind die *Normalbestellung*, der *Mengenkontrakt* oder der *Wertkontrakt*. Falls Ihr Unternehmen auch SAP Ariba Contracts einsetzt, kann das Ausschreibungsergebnis auch in einen Vertrag innerhalb des Systems überführt werden.

Teilnehmer der Ausschreibung können Sie automatisch über die Vergabe informieren. Falls Sie lieber eine persönliche Information verschicken möchten, können Sie den Versand der Nachricht im Fall der Zuschlagserteilung deaktivieren.

## **3.4.14 Durchführung von Auktionen**

Mit SAP Ariba können Sie auch Auktionen durchführen. Wie für diese Prozesse üblich, können Sie komplexe Regeln für die Durchführung der Auktion definieren (siehe Abbildung 3.69). Dazu gehört die *Vorschauzeit*, innerhalb der sich die Bieter einen Überblick über die Auktionsinhalte verschaffen können. Die verschiedenen Lose der Ausschreibung können mit unterschiedlichen Laufzeiten versehen werden. Die Durchführung verschiedener Auktionsformen ist möglich.

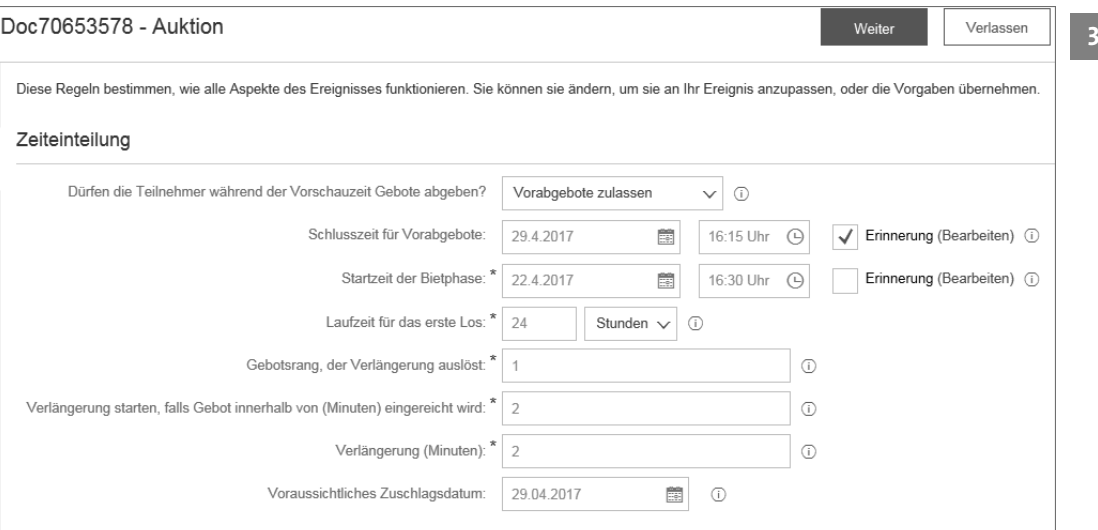

### **Abbildung 3.69** Auktionsbedingungen

Die Auktion hat den gleichen Aufbau wie normale Ausschreibungen. **Bietkonsole** Zusätzlich gibt es aber eine Konsole, die die Phasen der Auktion auflistet, wie in Abbildung 3.70 gezeigt, und die eingegangenen Angebote in einem Monitor zeigt.

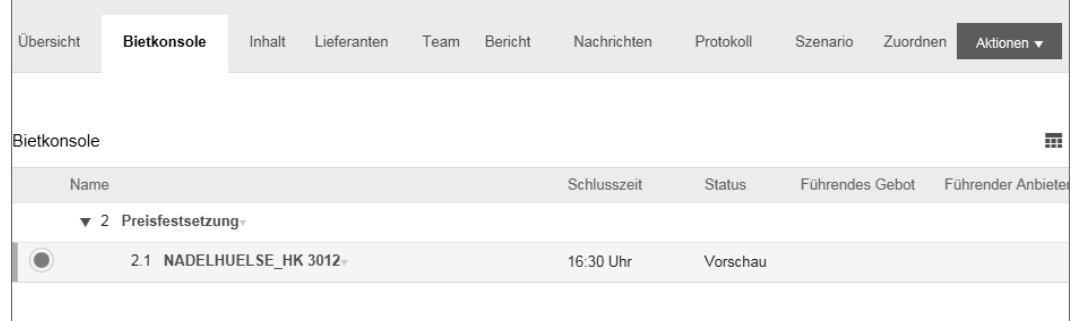

#### **Abbildung 3.70** Die Bietkonsole

Die Auktionsergebnisse werden darüber hinaus grafisch aufbereitet und in **Auktionsergebnisse** einem Diagramm dargestellt. Der Report aus Abbildung 3.71 zeigt den Verlauf der Preise während der Auktion.

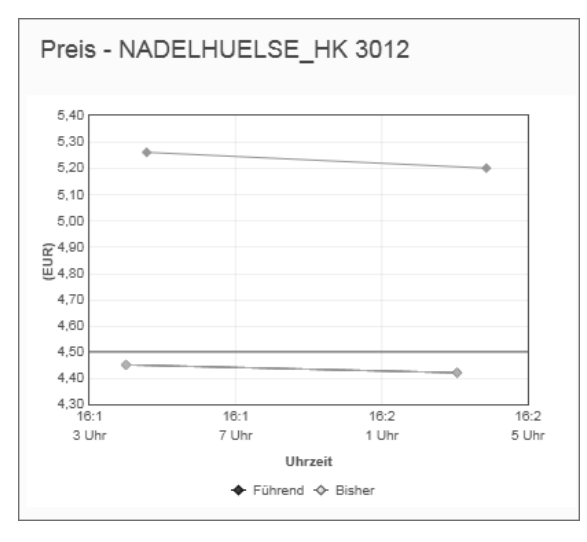

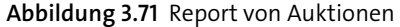

Bei der Durchführung sollte es klar definierte Regeln geben, die für alle Teilnehmer einsehbar sein sollten. Ebenso ist eine Grundregel, dass die Auktion für klar spezifizierte Inhalte durchgeführt wird.

## **3.4.15 Die Dokumentation von Einsparungen**

Einkaufsorganisationen werden in Unternehmen meist mit der Aufgabe betreut, Einsparungen bei der Beschaffung von Gütern und Dienstleistungen zu erzielen. Die Erfassung der Einsparungen im System ist auf Basis eines spezifischen Formulars möglich. Das Formular kann in vollständige Projekte eingebunden werden.

- **Einsparungsdokument** Wie wir bereits bei der Anlage von einfachen und vollständigen Ausschreibungen erläutert haben (siehe Abschnitt 3.4.7, »Das vollständige Ausschreibungsprojekt«), müssen Sie für das Einsparungsdokument zunächst ebenfalls einen Titel und einen Eigentümer festlegen. Dies wird in Abbildung 3.72 gezeigt.
- **Weitere Angaben** Das Formular übernimmt die Angaben aus dem vorausgegangenen Ausschreibungsprojekt, wie beispielsweise die Warengruppe oder die Vertragslaufzeit. Es müssen darüber hinaus weitere Angaben erfasst werden, wie die folgenden:
	- die **Art der Ausgaben** (siehe Abbildung 3.73), auf deren Basis die Einsparung ermittelt wurde
	- die **Art der Einsparungen** (siehe Abbildung 3.74)

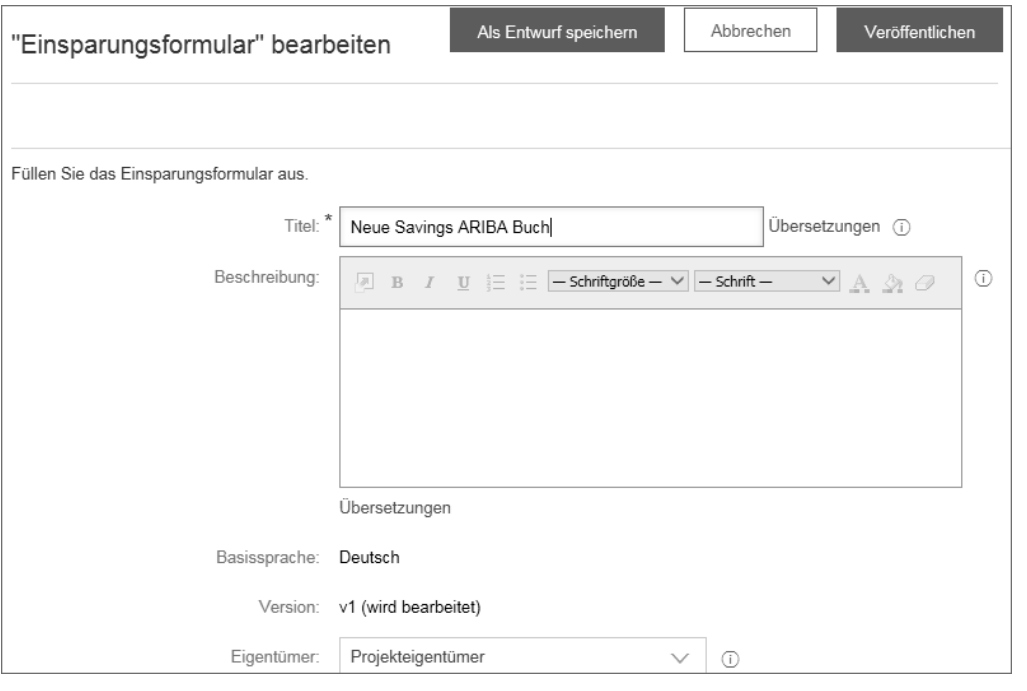

**Abbildung 3.72** Einsparungsformular

Als Basis der Einsparung kann ein historischer Preis, das erste Angebot oder auch der Marktpreis angegeben werden.

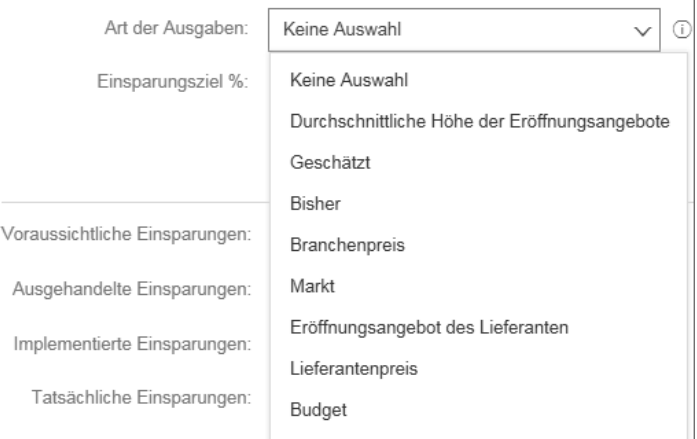

### **Abbildung 3.73** Grundlage für Einsparungen

Mögliche Einsparungsarten sind unter anderem die Vermeidung von Kosten, die Verhandlung von Spezifikationen oder der Verkauf von Anlagegütern. Weitere Auswahlmöglichkeiten sind in Abbildung 3.74 dargestellt.

**Auswahlmöglichkeiten**

| Art der Einsparungen:              | Keine Auswahl                              |  |  |  |  |
|------------------------------------|--------------------------------------------|--|--|--|--|
| Basisausgaben:                     | Keine Auswahl                              |  |  |  |  |
| Gesamtbetrag des führenden Gebots: | Kostenvermeidung                           |  |  |  |  |
|                                    | Kostenreduzierung                          |  |  |  |  |
|                                    | Preiserhöhungen                            |  |  |  |  |
| Voraussichtliche Ausgaben:         | Rückgewinnung von Vermögenswerten/Inventar |  |  |  |  |
| Ausgehandelte Ausgaben:            | Arbeitskapital                             |  |  |  |  |
| Implementierte Ausgaben:           | Erfüllung                                  |  |  |  |  |
|                                    | Nachfrageverwaltung                        |  |  |  |  |
| Tatsächliche Ausgaben:             | Vertragsabschlussbonus                     |  |  |  |  |
|                                    | Rückvergütung                              |  |  |  |  |
|                                    | Vom Lieferanten bezahlte Kosten            |  |  |  |  |
|                                    |                                            |  |  |  |  |

**Abbildung 3.74** Arten von Einsparungen

**Einsparungen zuordnen und verteilen** Die erzielten Einsparungen werden einem Lieferanten zugeordnet und können über die Zeitachse verteilt werden. (Ein Beispiel: Sie haben eine Software, die monatlich laut Liste 100 EUR kostet. Durch eine gute Verhandlung zahlen Sie nur 90 EUR im Monat. Dann könnten Sie 10 EUR pro Monat an Einsparungen für die gesamte Nutzungsdauer der Software dokumentieren.) Außerdem können geschätzte, verhandelte und implementierte Einsparungen erfasst werden. Auch können die tatsächlichen eingesparten Werte dokumentiert werden. Die erfassten Daten können in Berichten wie in Abbildung 3.75 dargestellt werden.

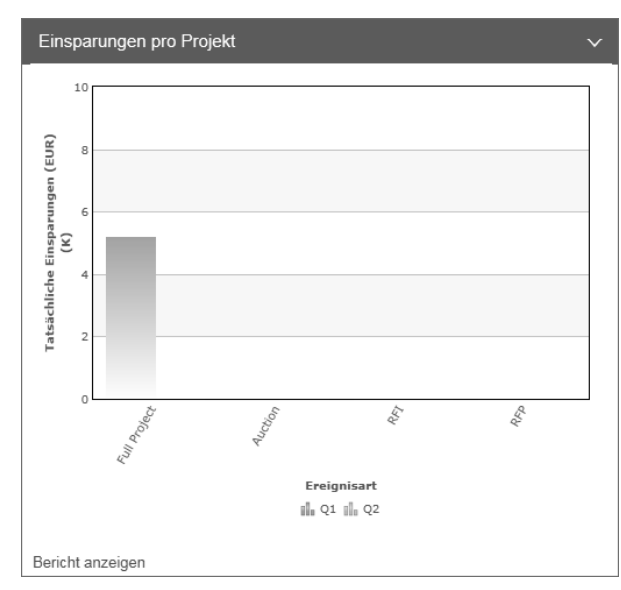

**Abbildung 3.75** Auswertung von Ausschreibungen

## **3.4.16 Ausschreibungen im Zusammenhang mit Lieferantenmanagement**

Die Prozesse von SLP und Sourcing sind miteinander verknüpft. Bei der Erstellung eines Templates können die Kriterien für die Einbeziehung der Lieferanten definiert werden. Es gibt einen Status, der kennzeichnet, dass Lieferanten an einer Ausschreibung teilnehmen dürfen, und einen Status, um einem Lieferanten den Zuschlag zu erteilen. Ebenso kann der Qualifizierungsstatus des Lieferanten berücksichtigt werden, und bevorzugte Lieferanten können automatisiert in Ausschreibungsprozesse einbezogen werden (siehe auch Abbildung 3.76).

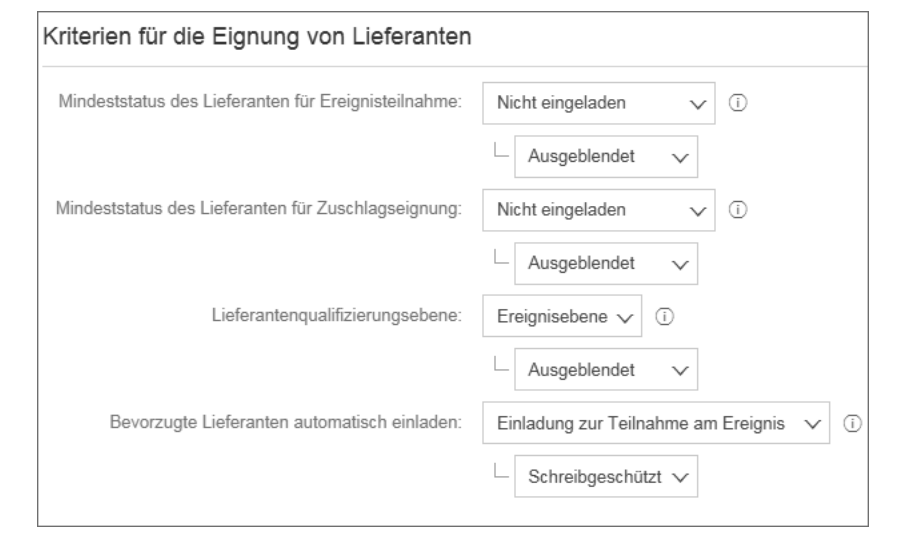

**Abbildung 3.76** Kriterien für die Eignung von Lieferanten

Sie können gleichzeitig bestimmen, ob die Kriterien ausgeblendet sind, nur **Kriterien definieren** angezeigt werden oder vom Ersteller änderbar sind. Mit diesen Einstellungen kann Ihr Unternehmen die Mindeststandards für die Durchführung von Ausschreibungen definieren.

Im Rahmen des weiteren Ausbaus der Lieferantenmanagement-Komponente sollen auch Möglichkeiten geschaffen werden, Auswertungen zu Ausschreibungen oder Verträgen im 360-Grad-Profil anzuzeigen.

# **3.5 Vertragsmanagement mit SAP Ariba Contracts**

*Vertragsmanagement* ist ein relativ junger Prozess in Beschaffungslösungen, besonders die umfassende Abbildung des kompletten Lebenszyklus **3**